# Oscar*Letter*

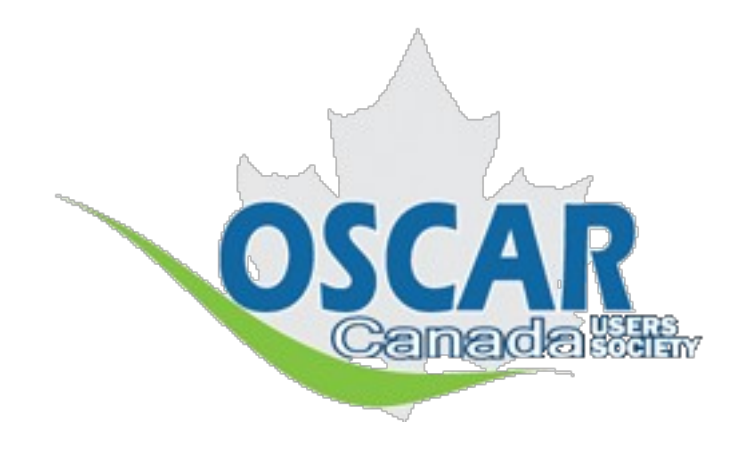

OSCAR's Rich Text Word-processor Add-on

## Generate formatted letters right from the EMR

Oscar*Letter* was created by: Peter Hutten-Czapski, MD, of Hailebury, ON

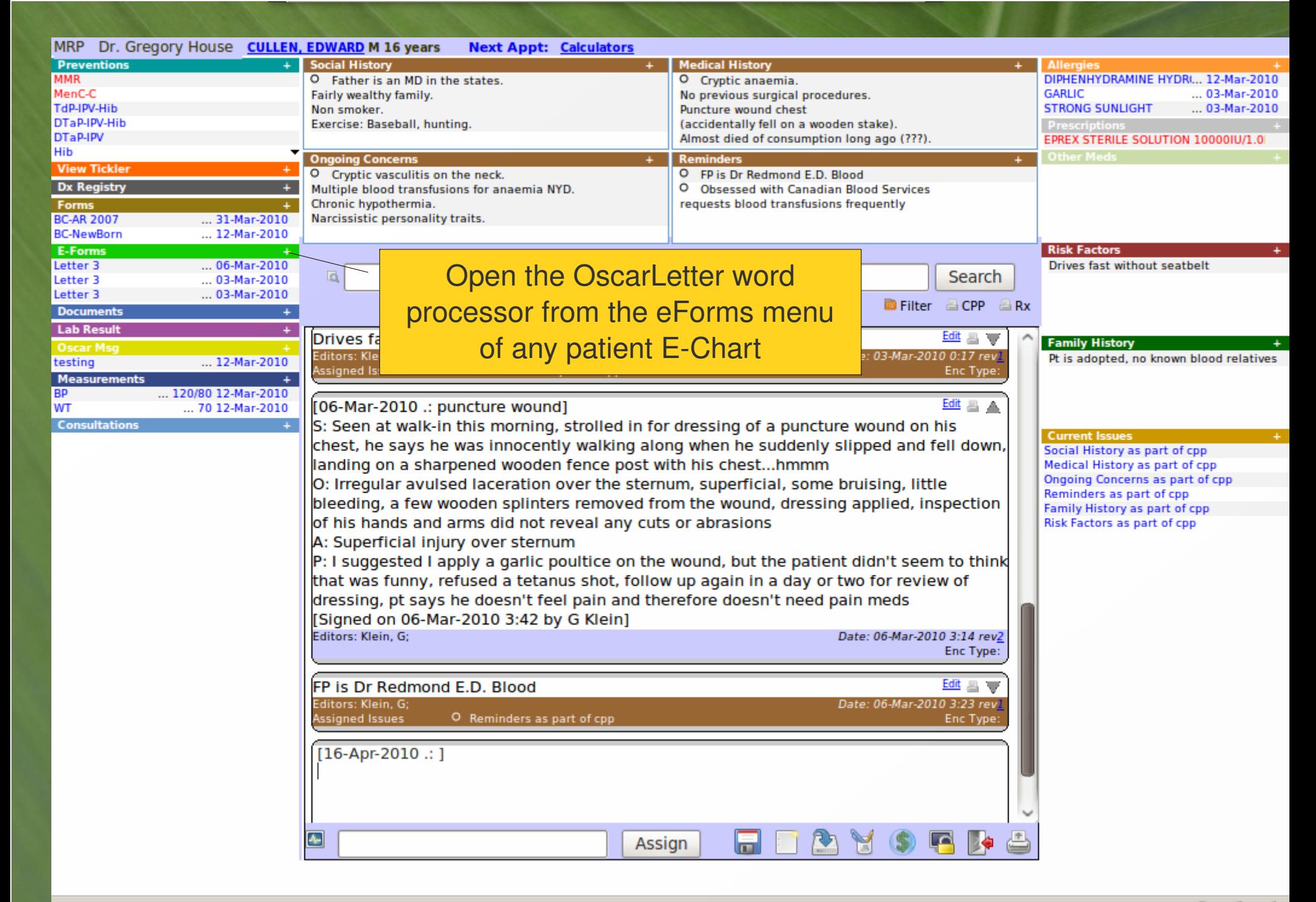

Done

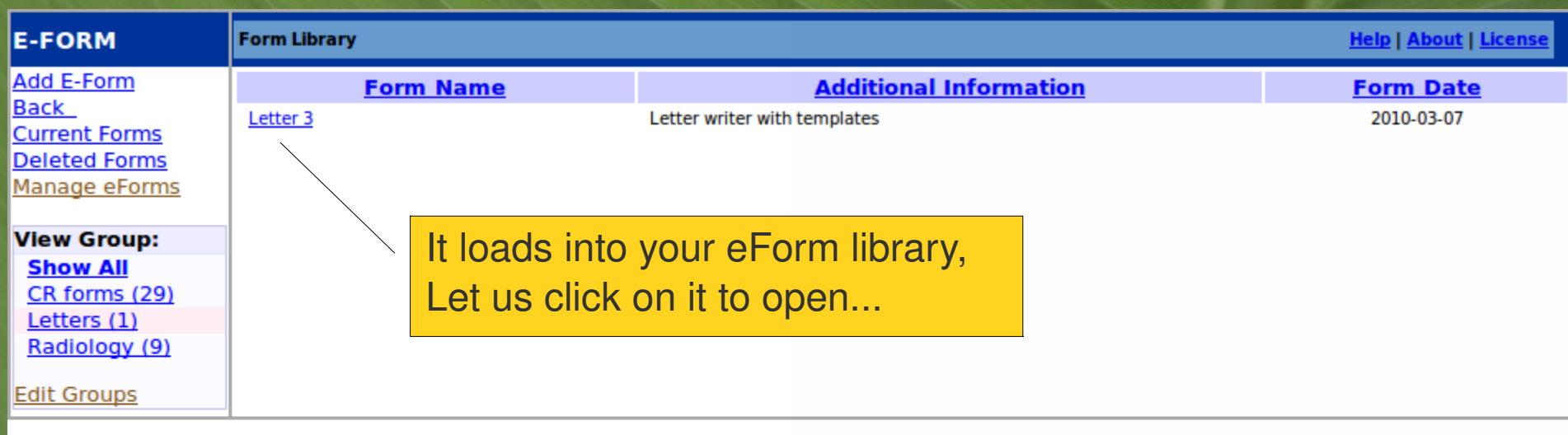

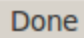

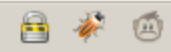

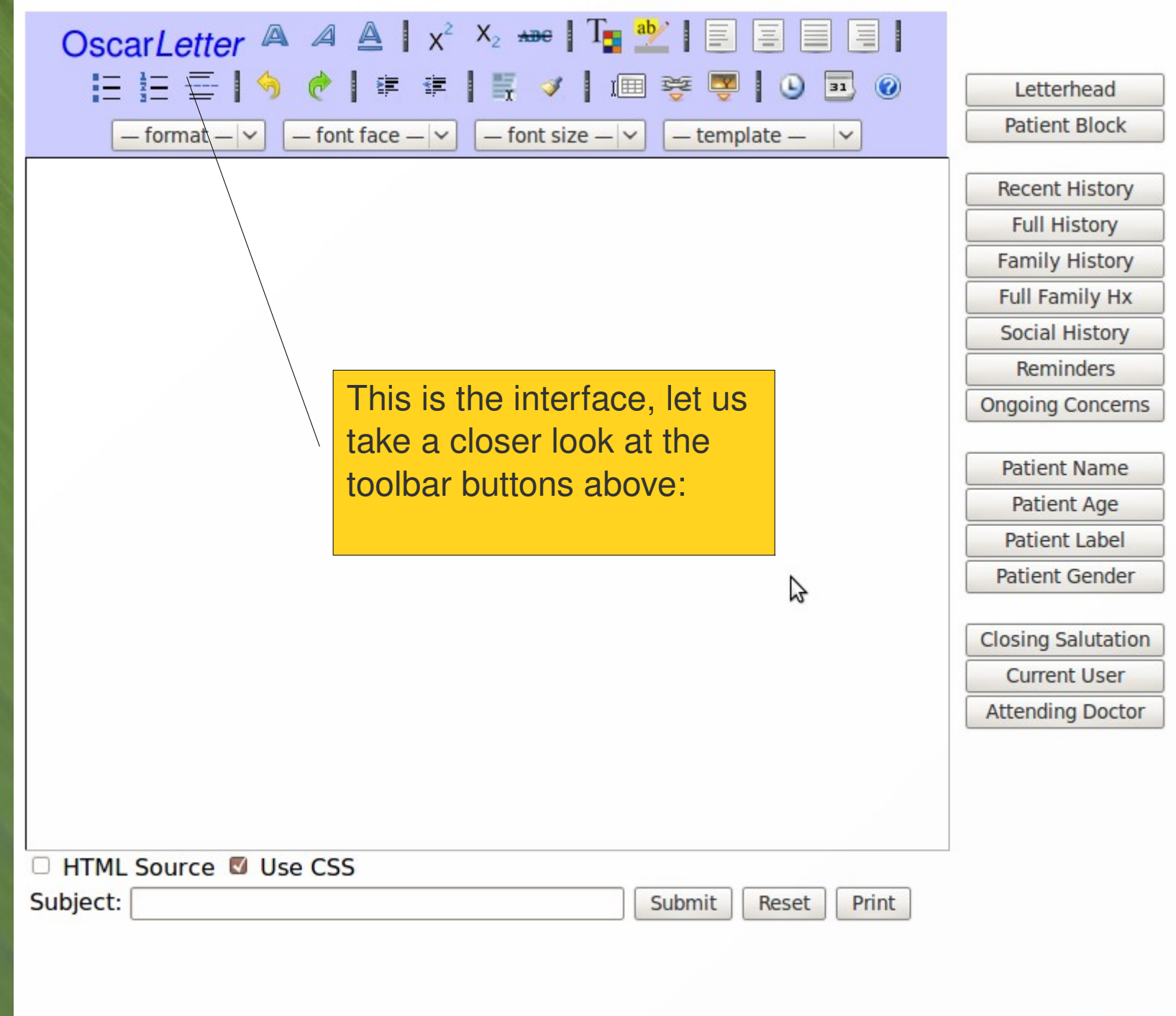

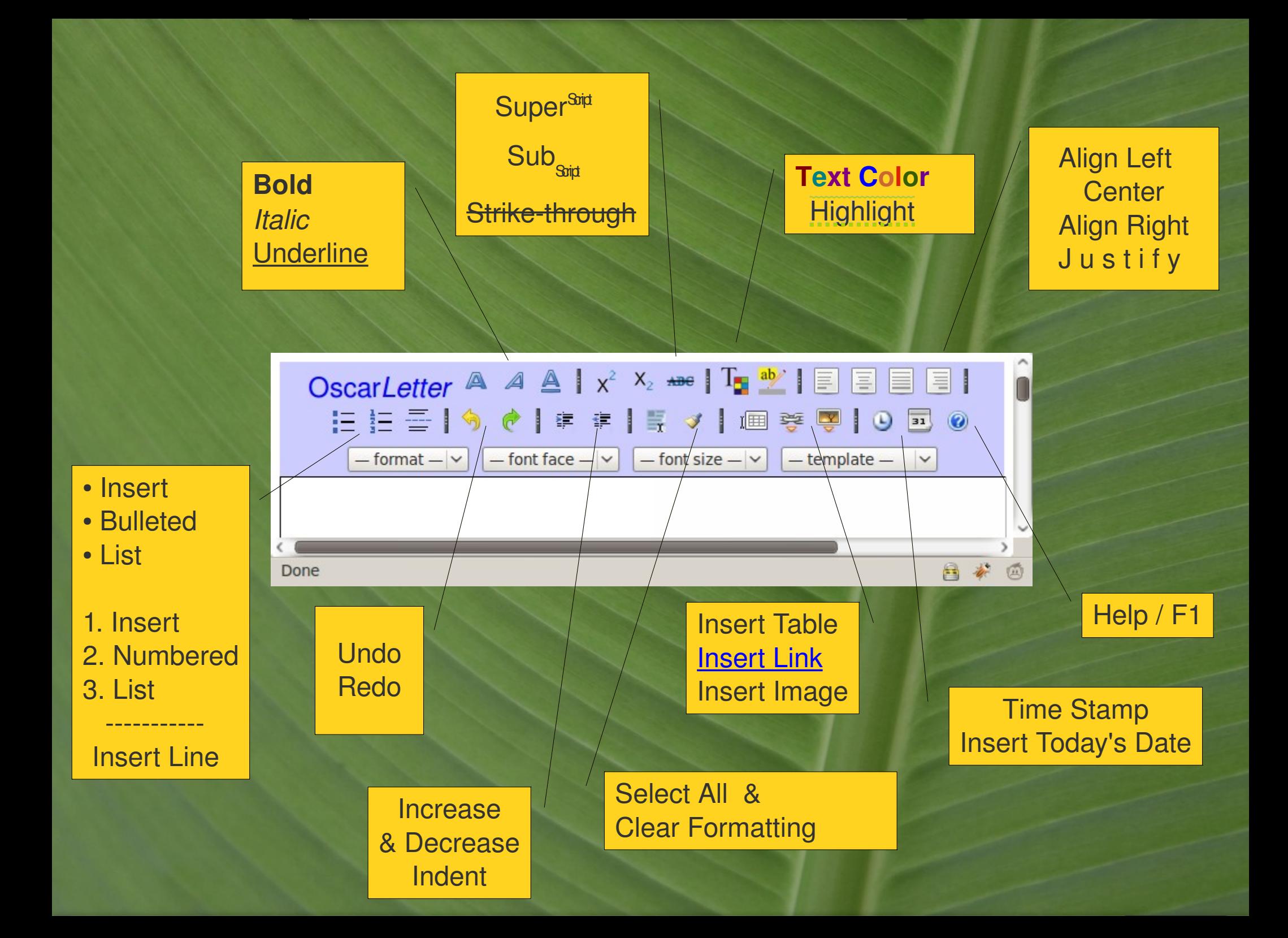

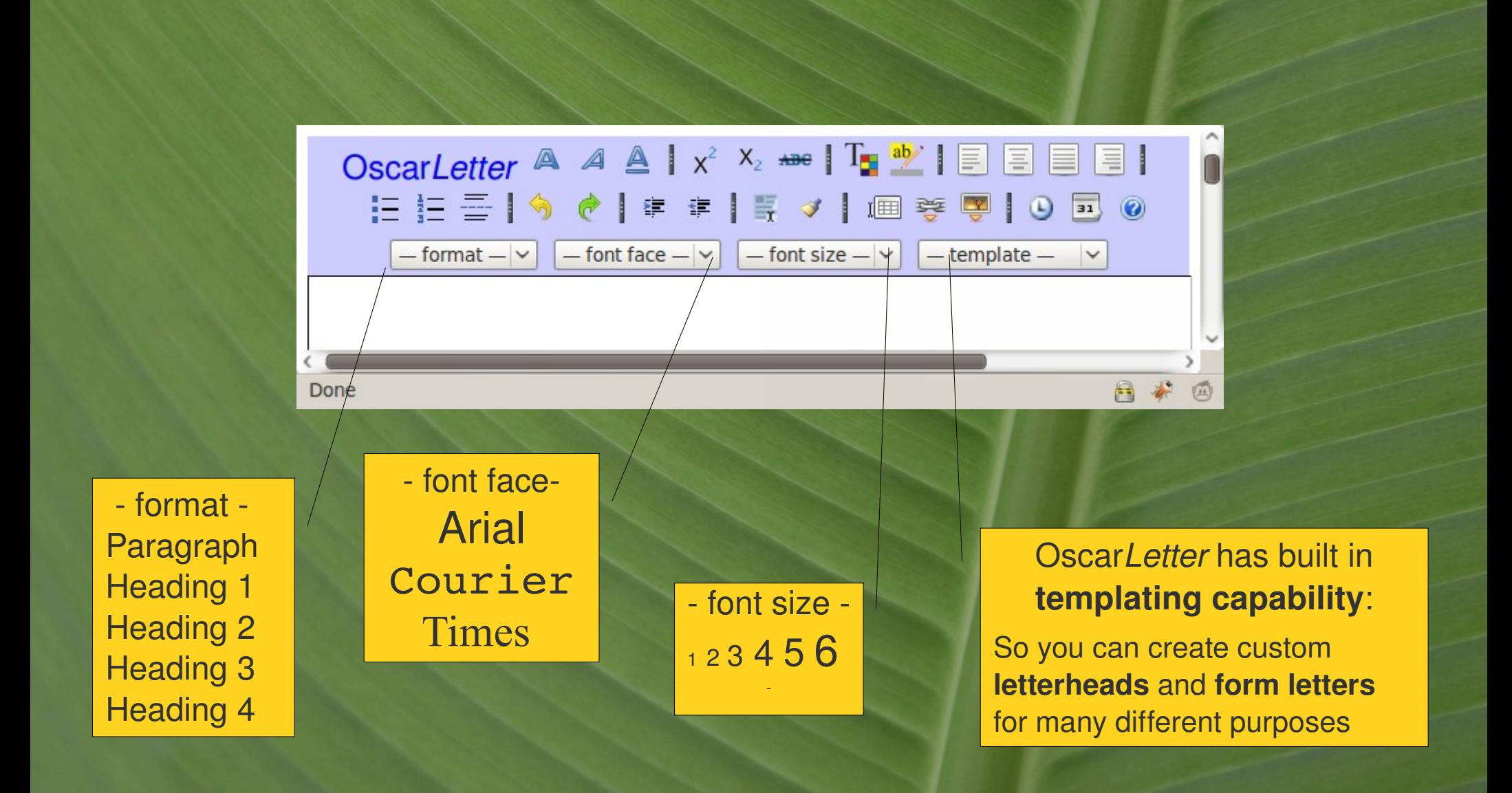

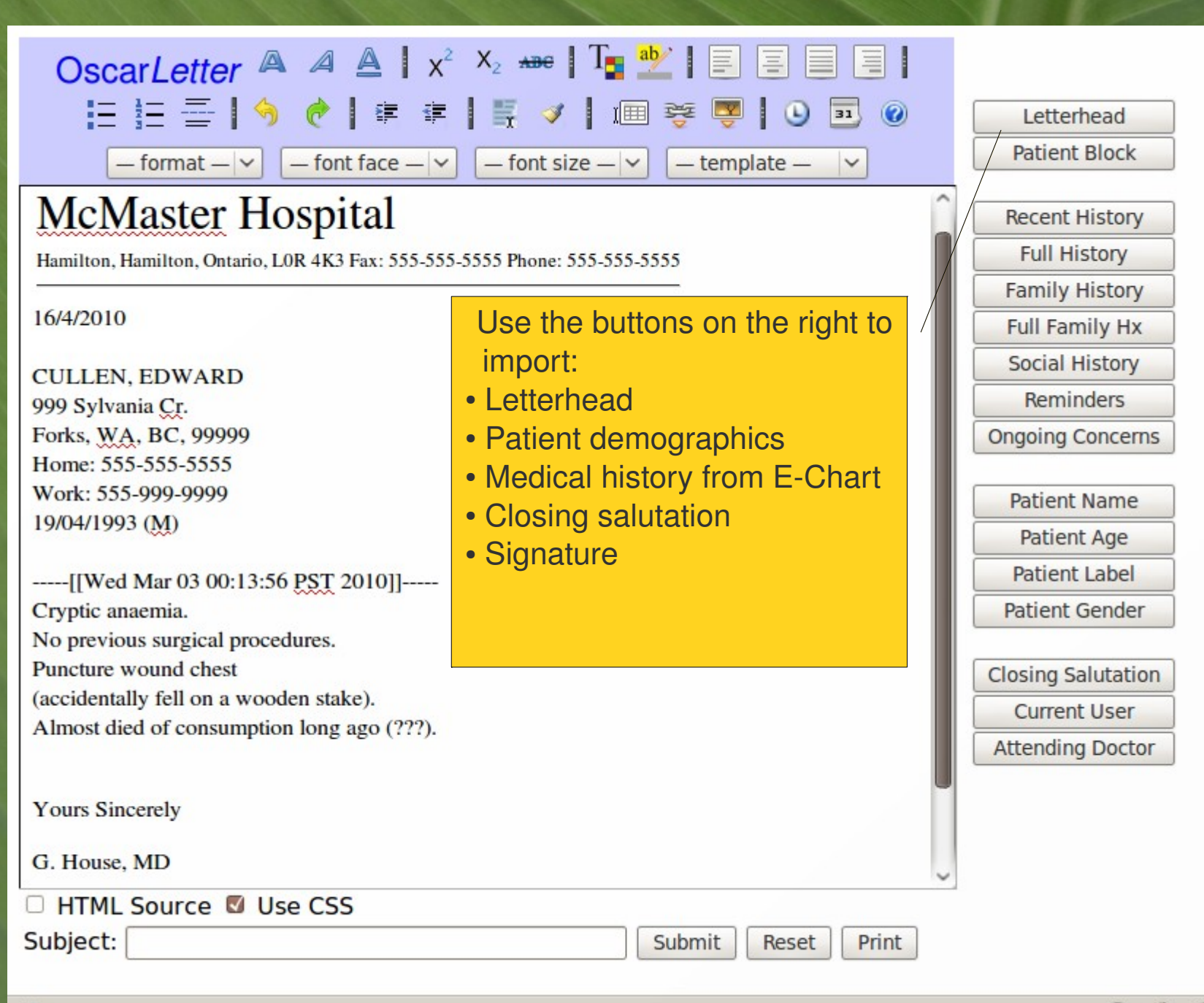

Done

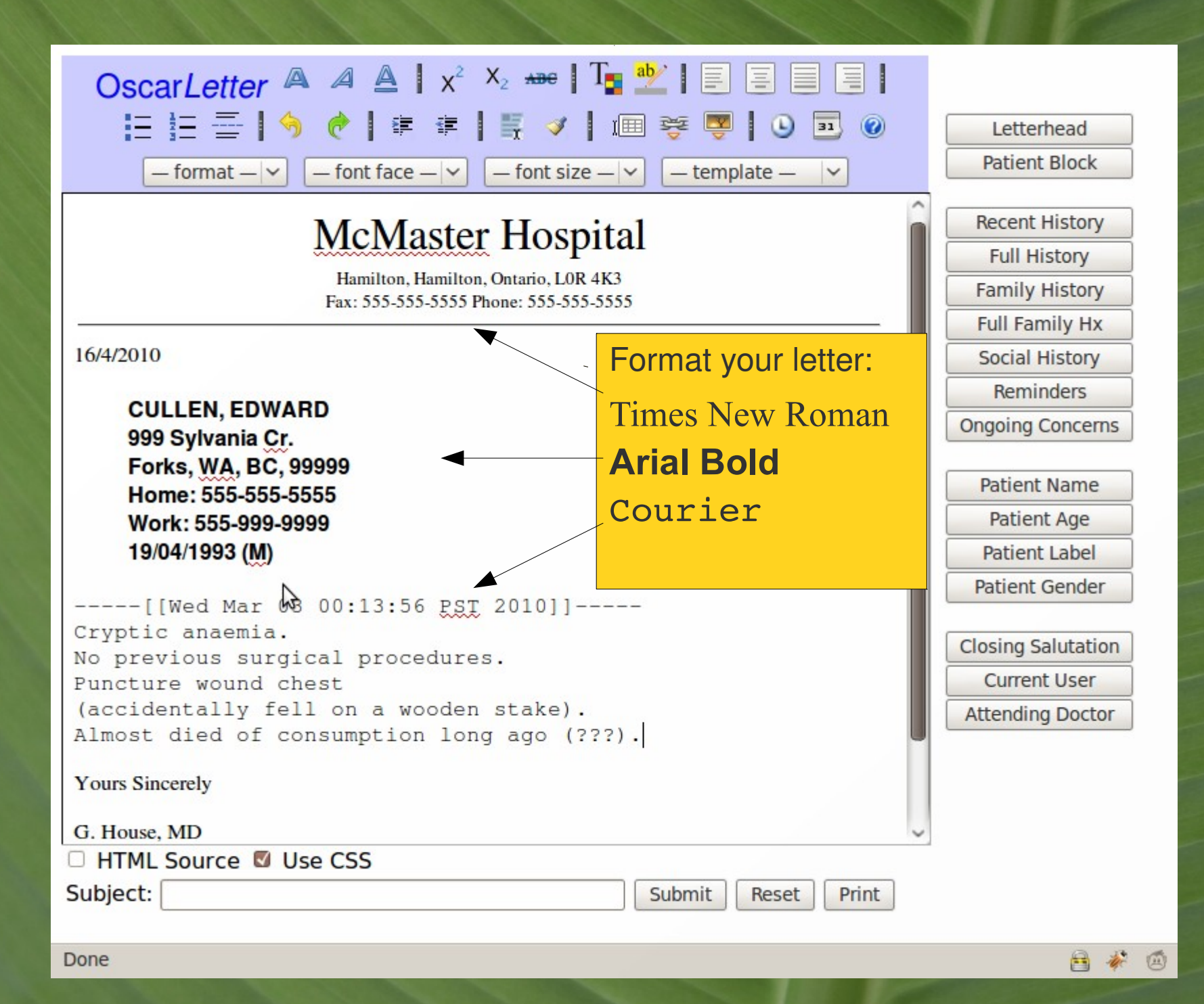

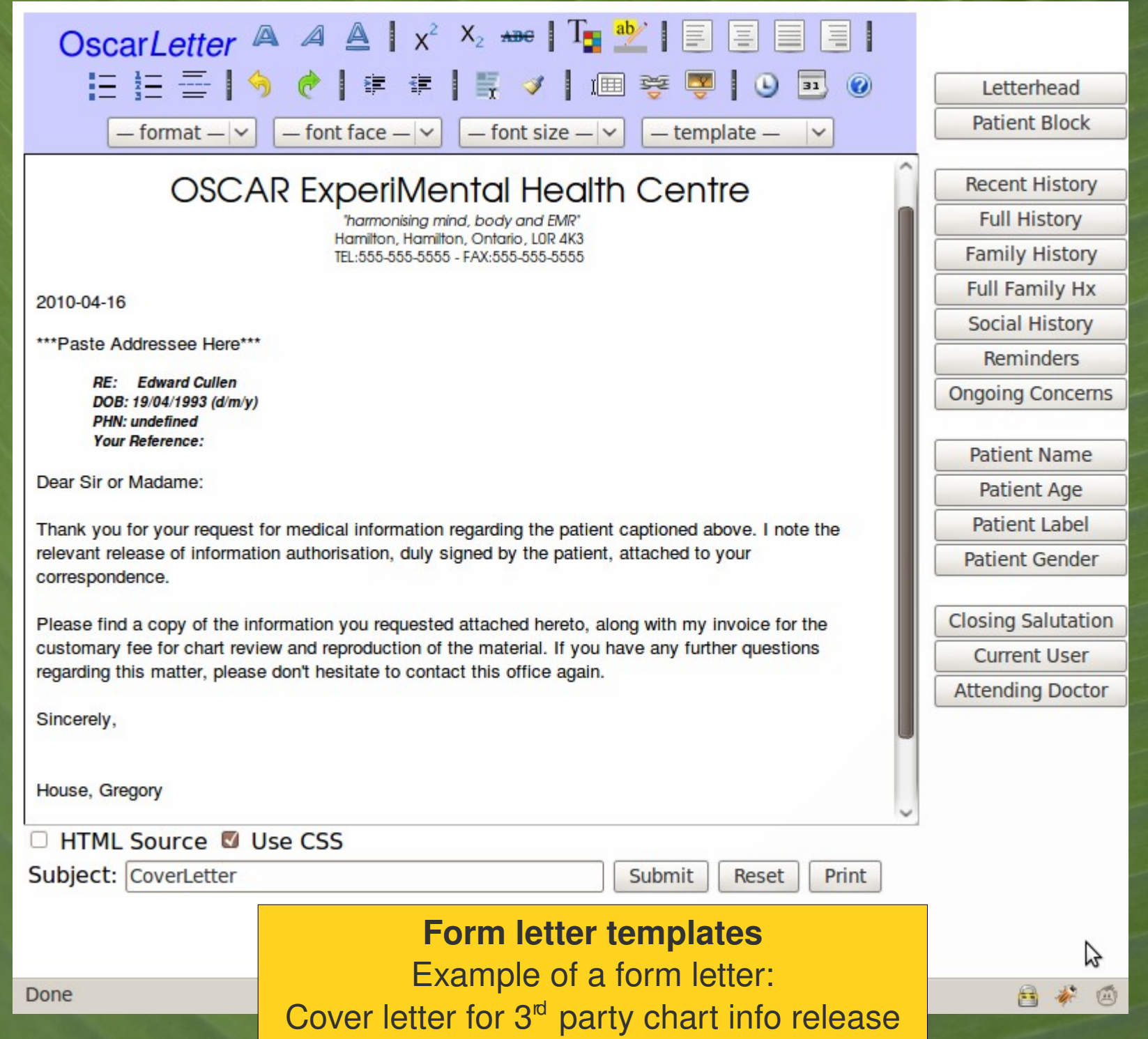

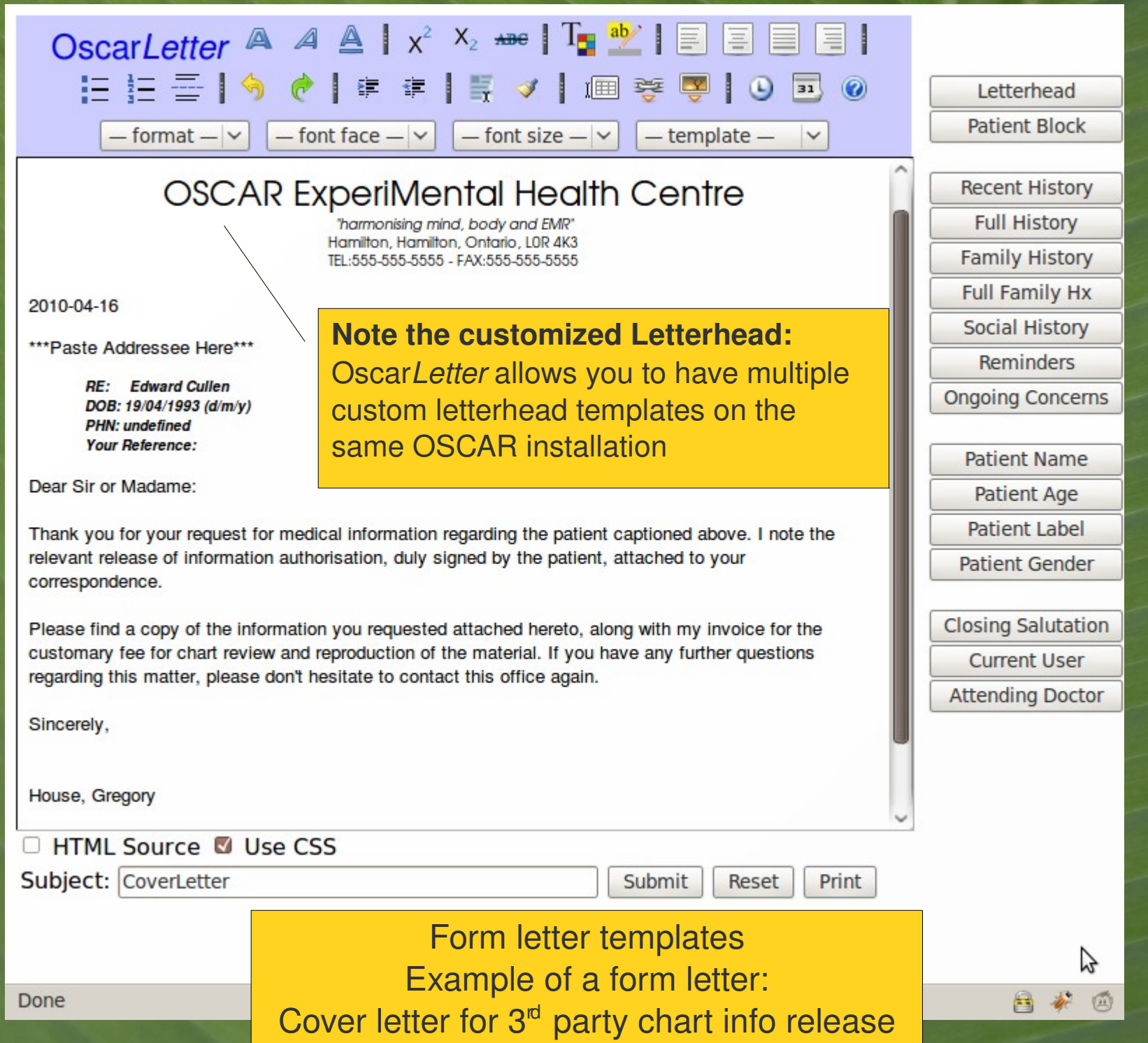

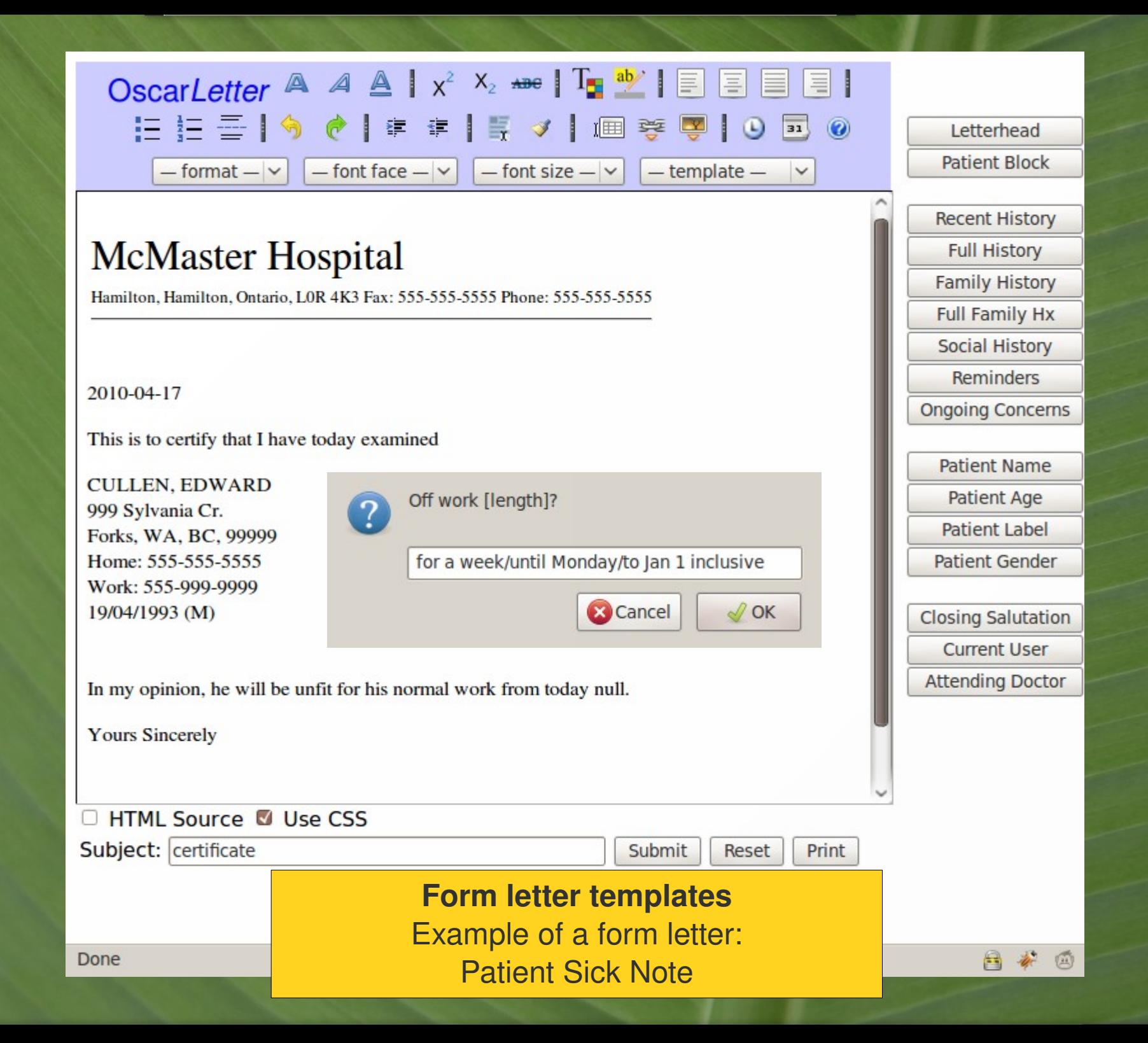

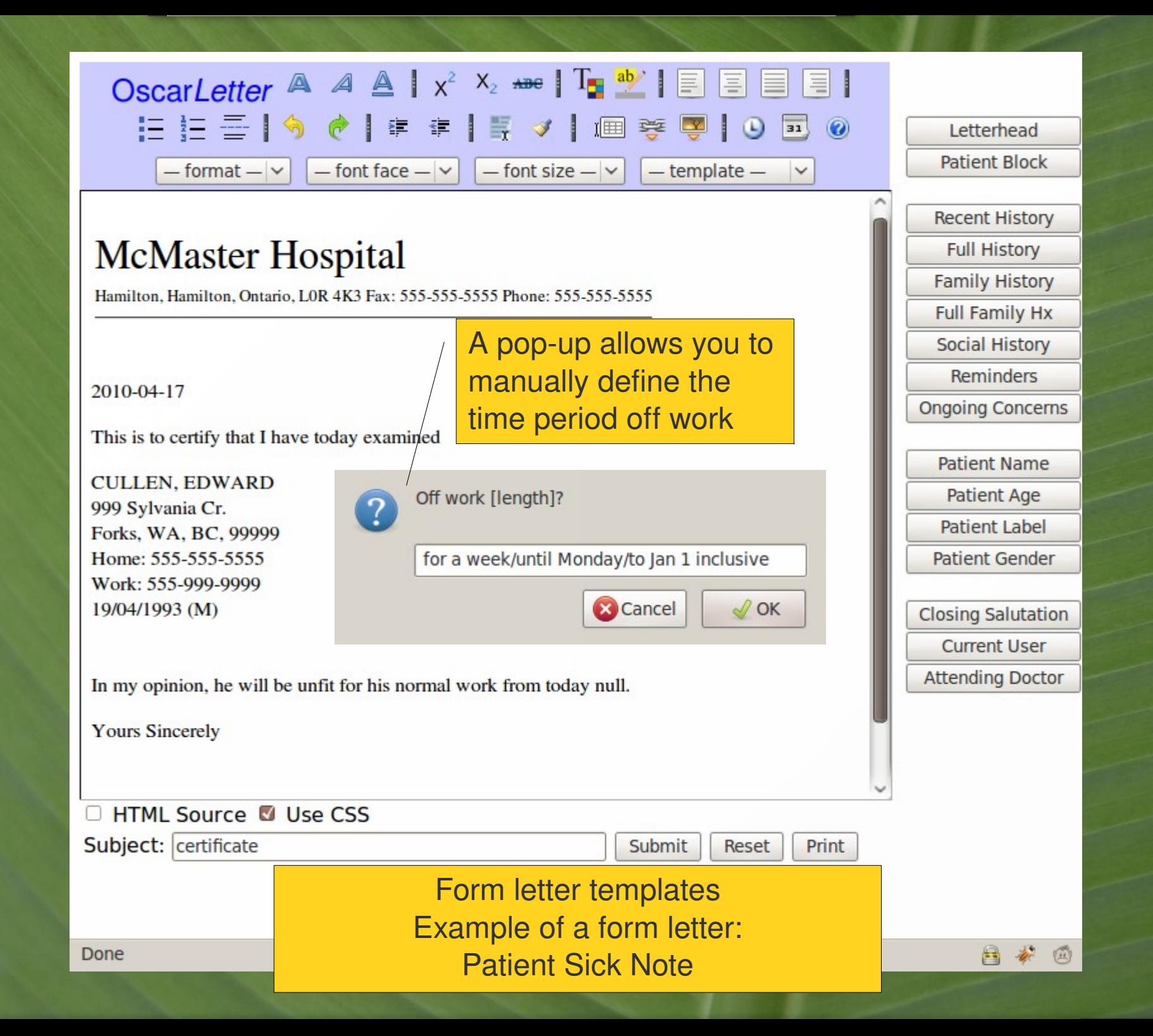

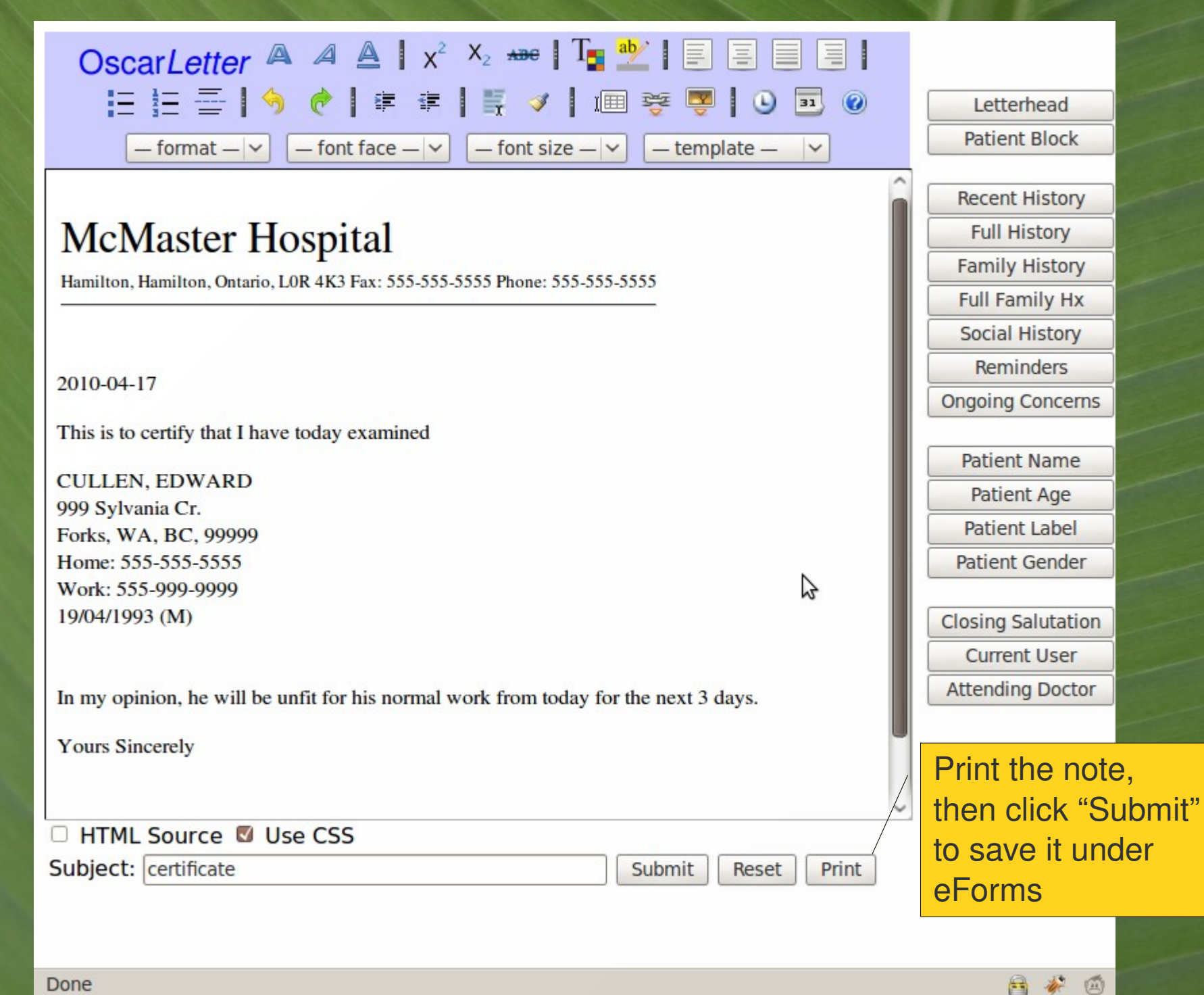

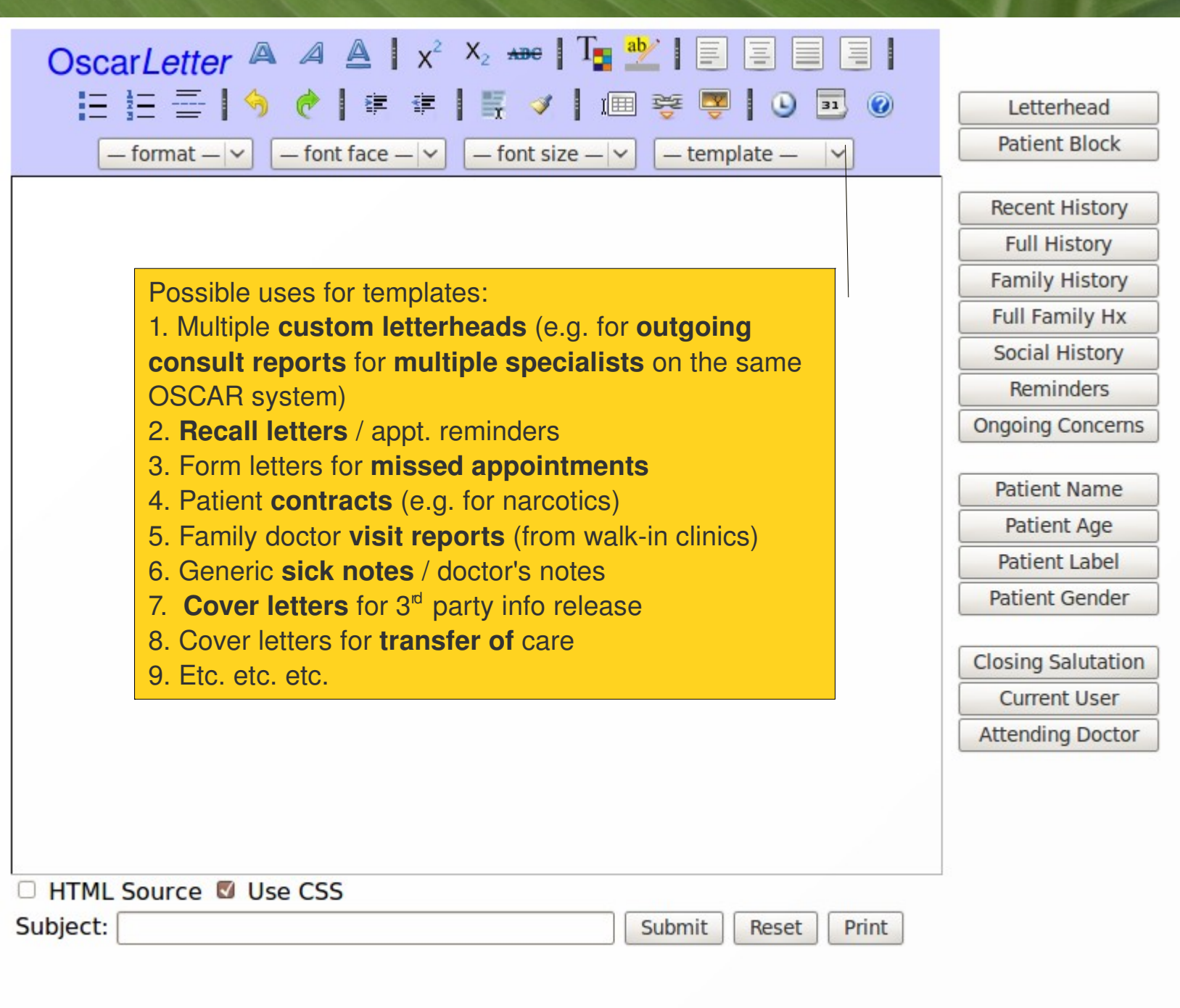

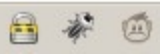

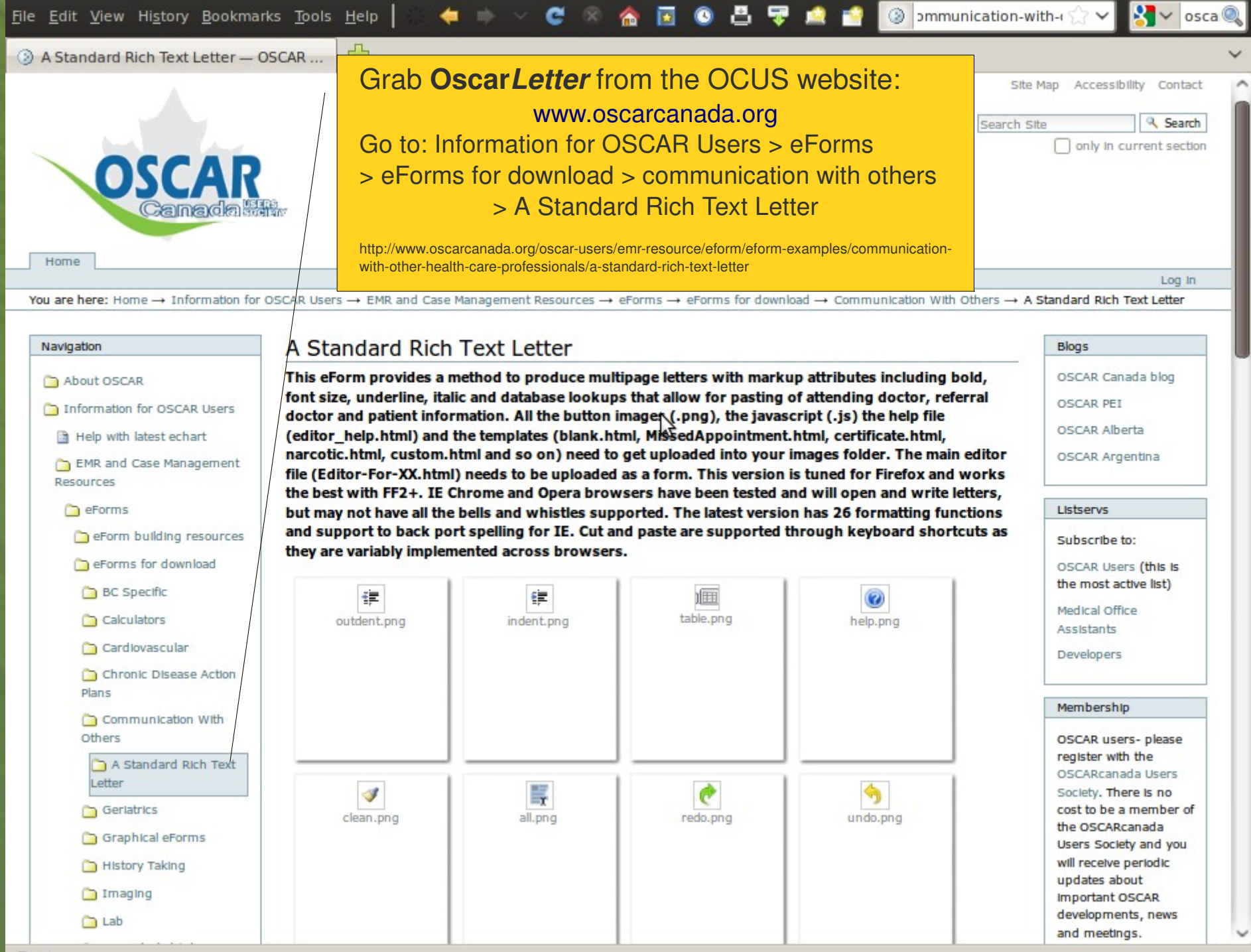

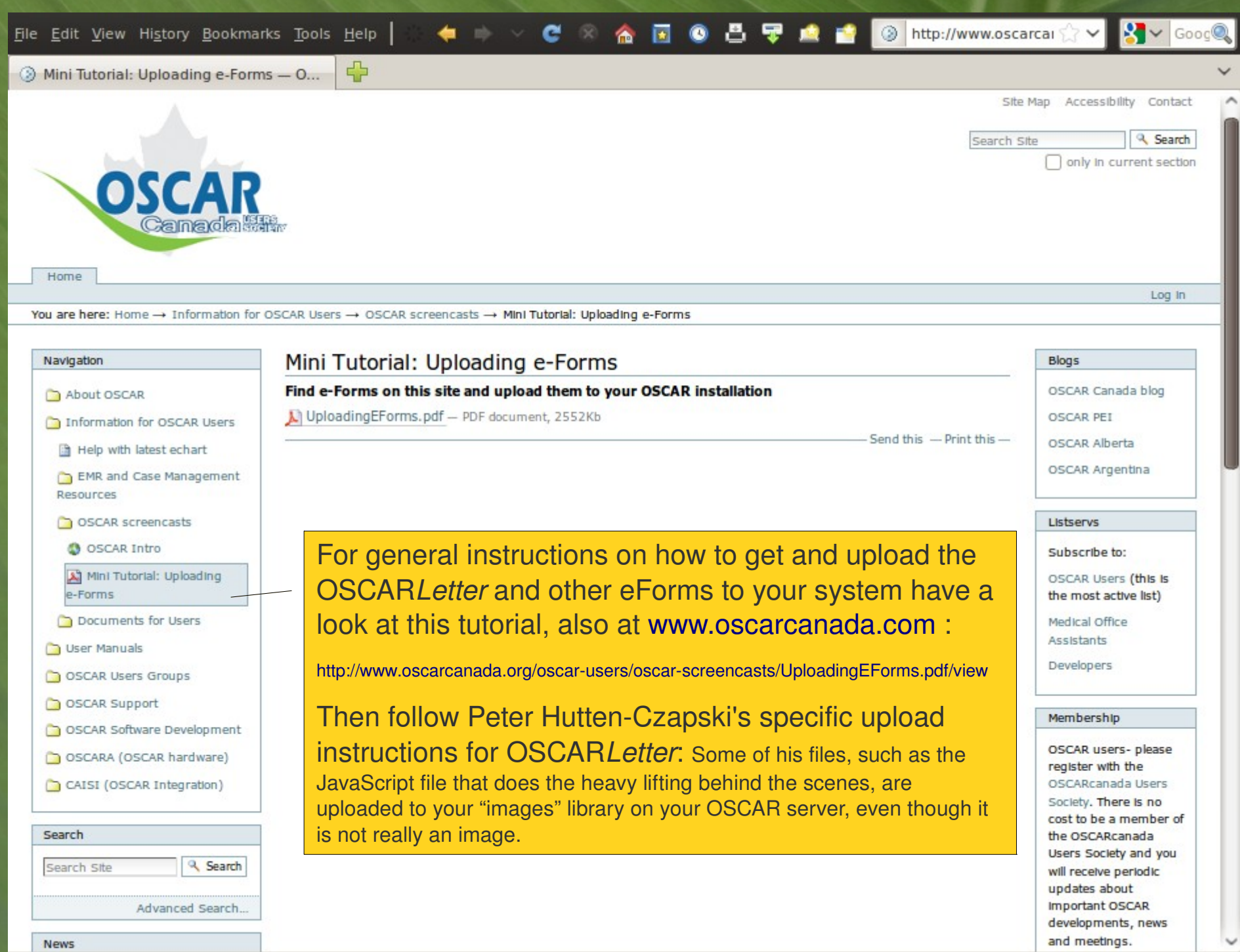

# Oscar*Letter*

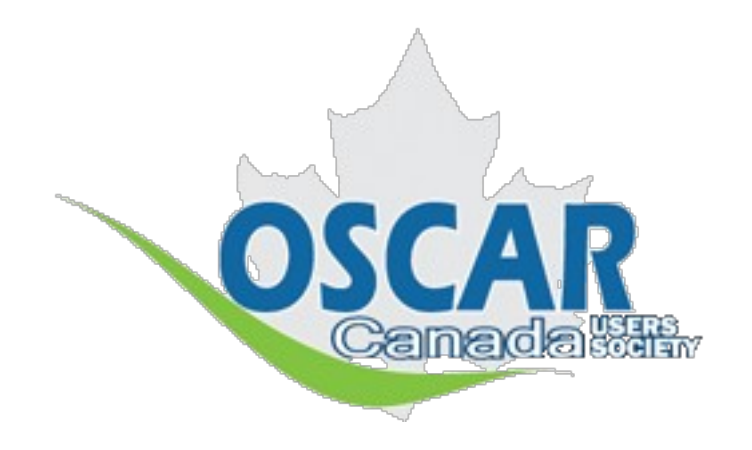

OSCAR's Rich Text Word-processor Add-on

## Generate formatted letters right from the EMR

Oscar*Letter* was created by: Peter Hutten-Czapski, MD, of Hailebury, ON

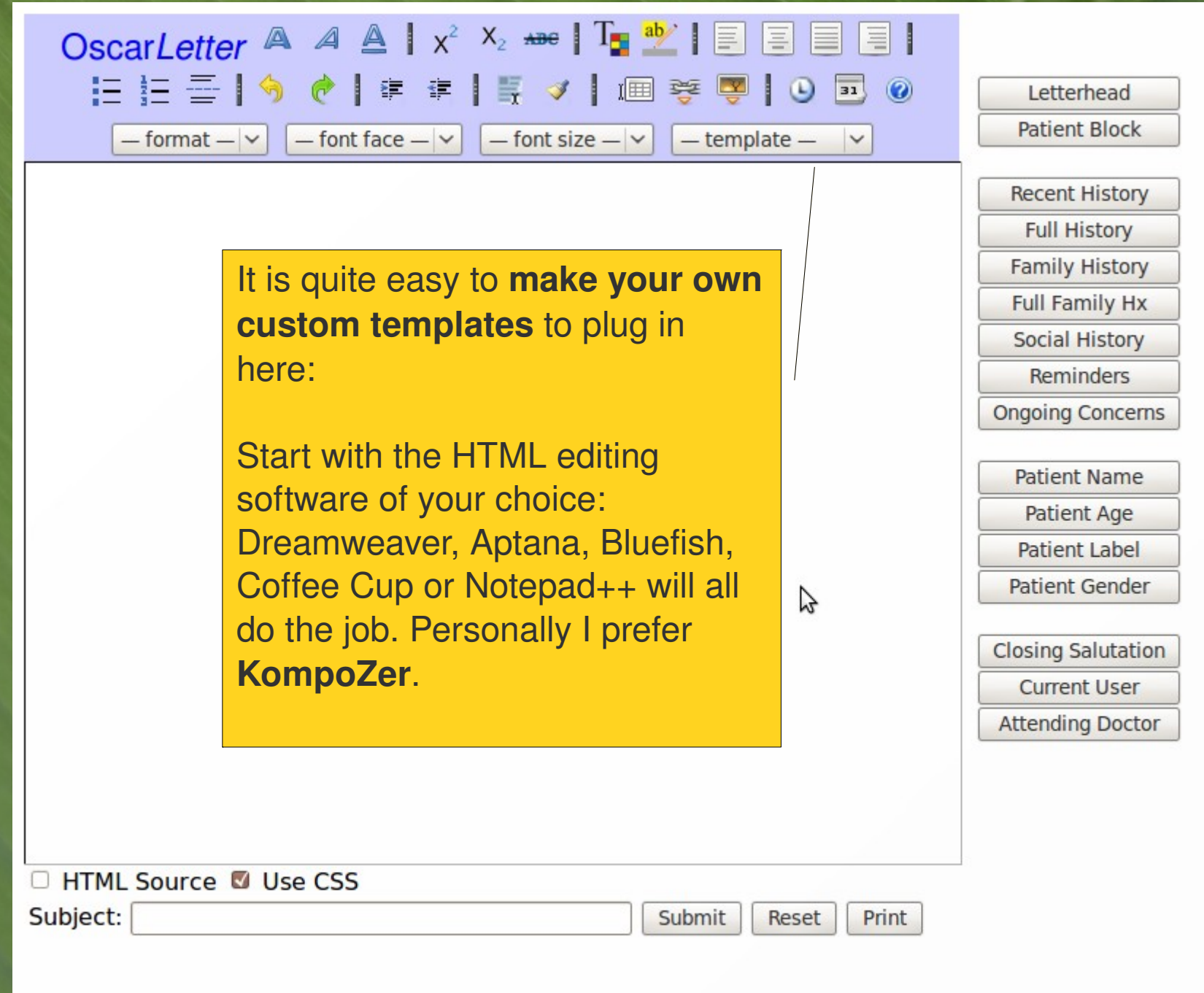

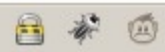

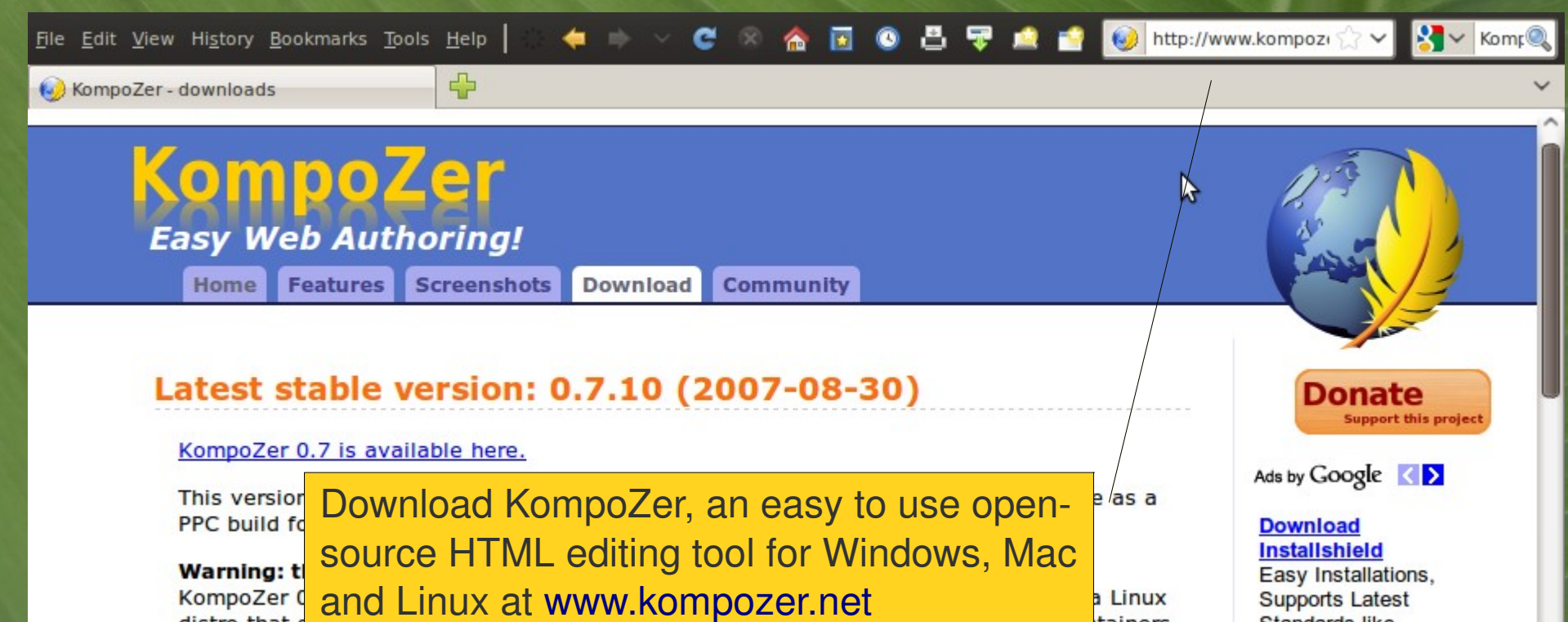

a Linux **Supports Latest** tainers Standards like VisualStudio & Win7

### Latest development version: 0.8b3 (2010-02-28)

KompoZer is free software. To support the ongoing development, please consider making a donation.

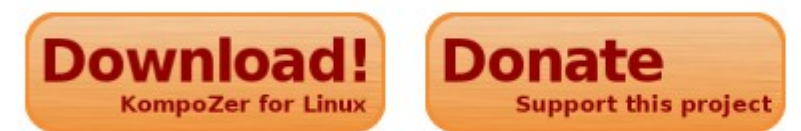

#### Other systems and languages

KompoZer 0

distro that

about this.

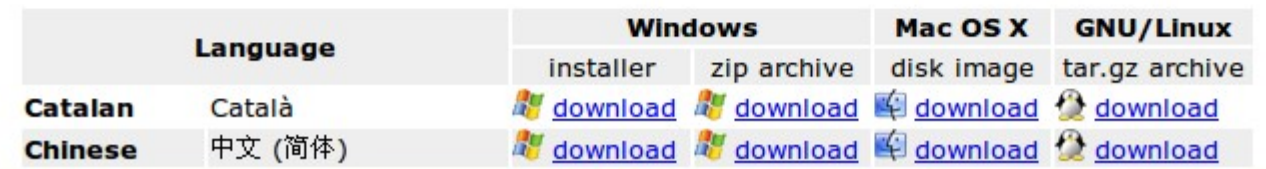

**Free Nvu Complete Nvu Web Design** Studio - Free! www.CdEarth.com

www.FlexeraSoftware.co

#### **Free OS Troubleshooting** Monitor, Manage &

Troubleshoot most Operating Systems. Free Software. www.splunk.com/unixan

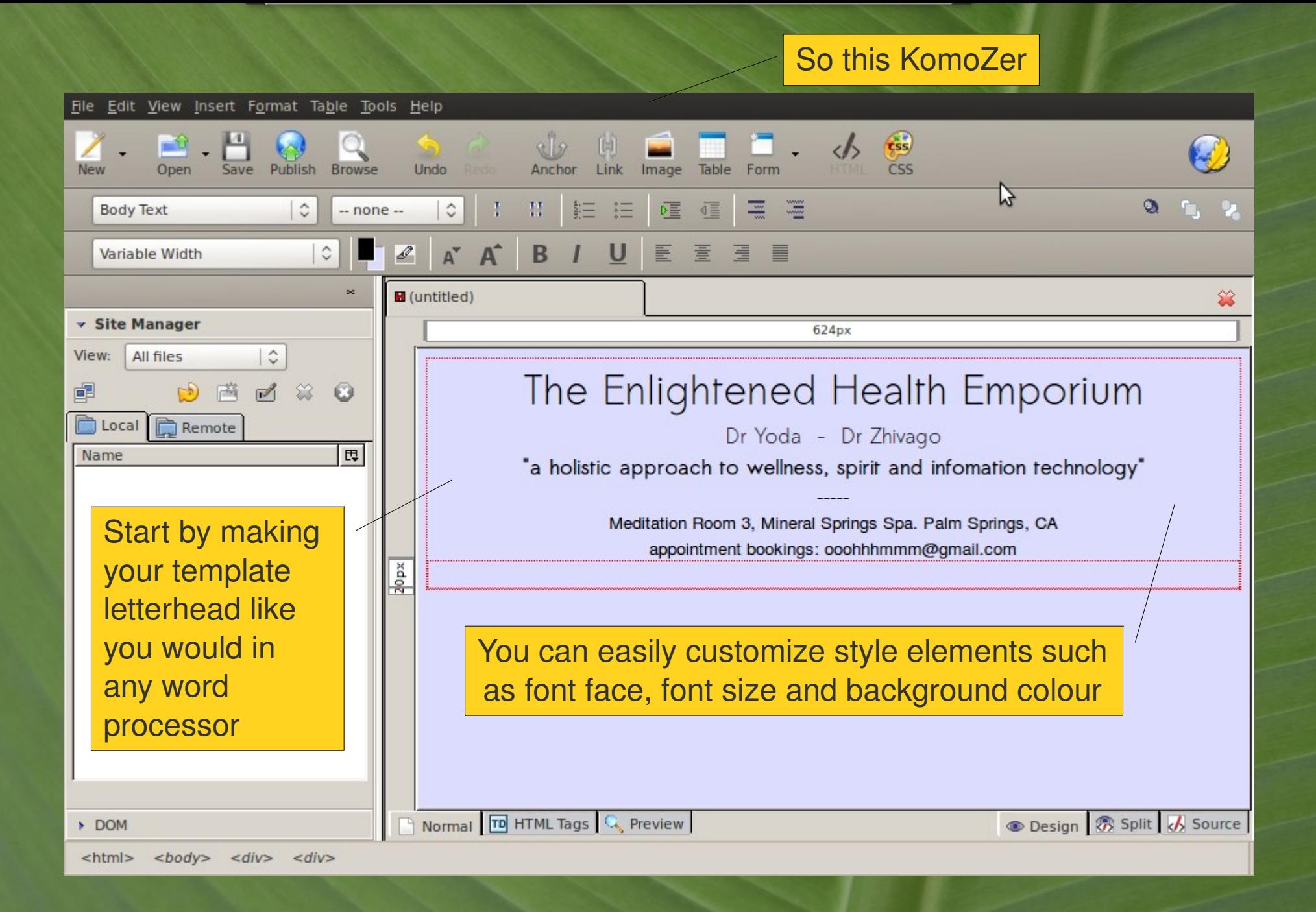

#### The next step is to add some **OSCAR database tags:**

See the list of database tags below? Those bits of code tell OSCAR*Letter* to fetch specific bits of information from the patient's demographic file or E-chart and to insert them into your letter in the spot where you put the tag in the template.

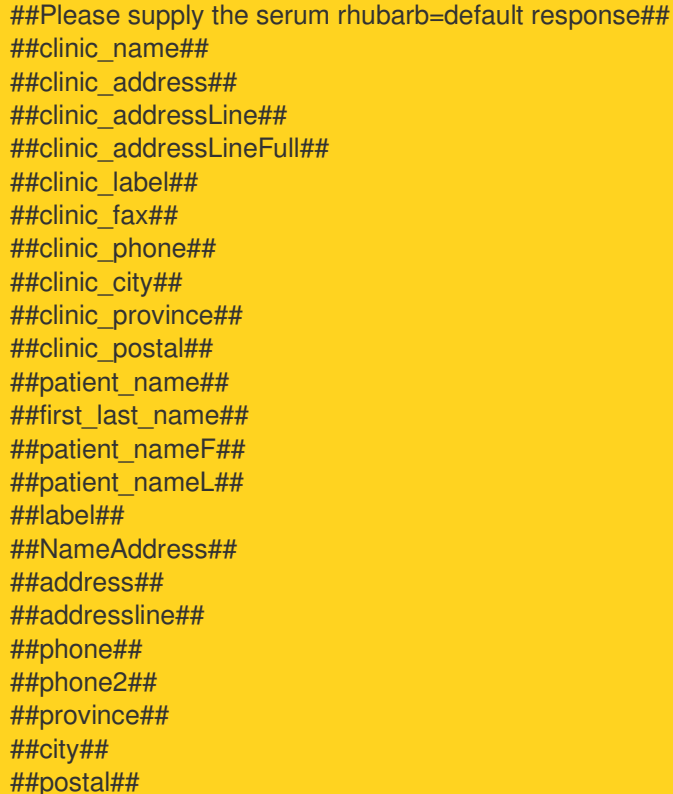

##dob## ##dobc## ##dobc2## ##hin## ##hinc## ##hinversion## ##ageComplex## ##age## ##sex## ##medical\_history## ##recent\_rx## ##social\_family\_history## ##other\_medications\_history## ##reminders## ##ongoingconcerns## ##provider\_name\_first\_init## ##current\_user## ##doctor\_work\_phone## ##doctor## ##today## ##referral\_name## ##referral\_address## ##referral\_phone## ##referral\_fax##

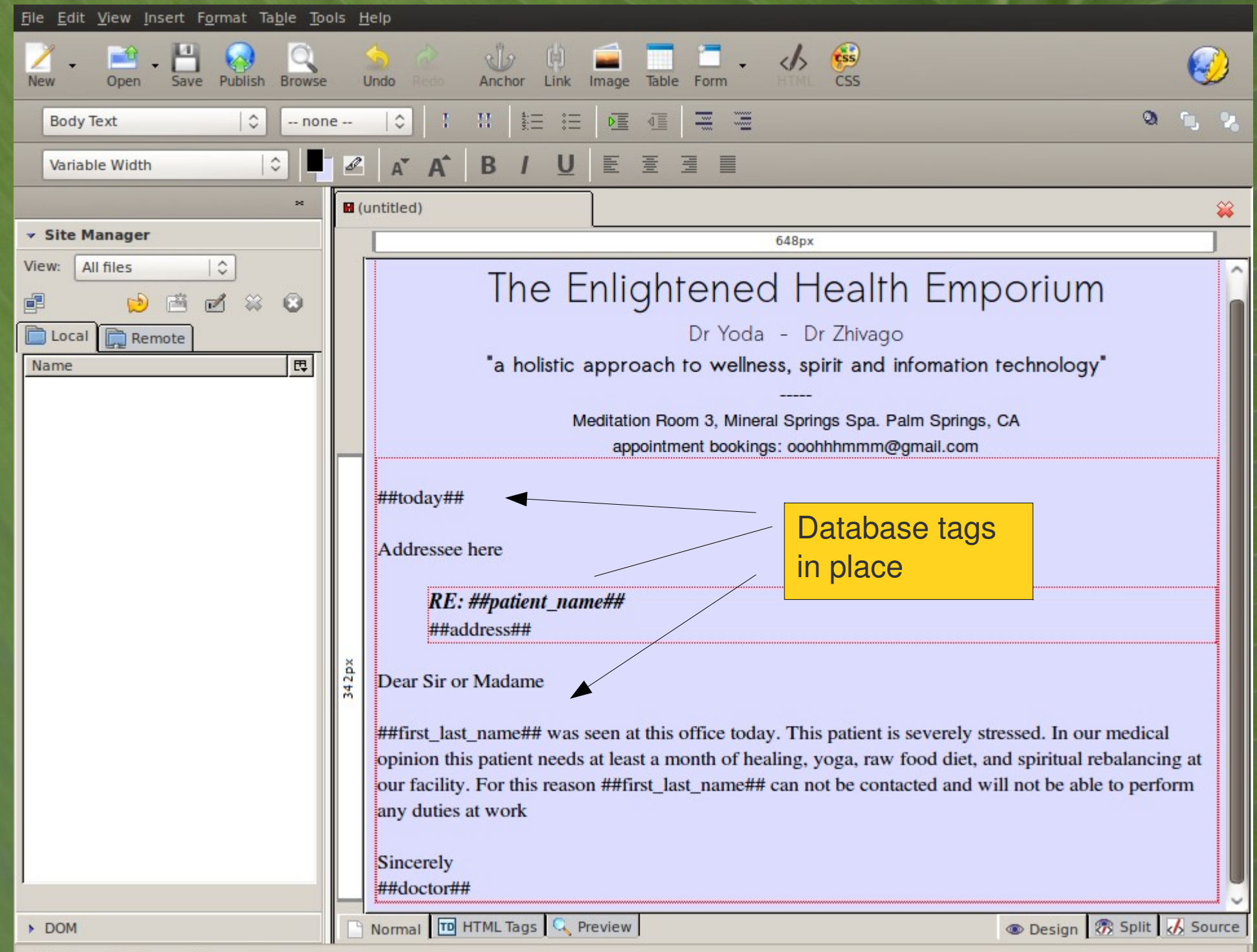

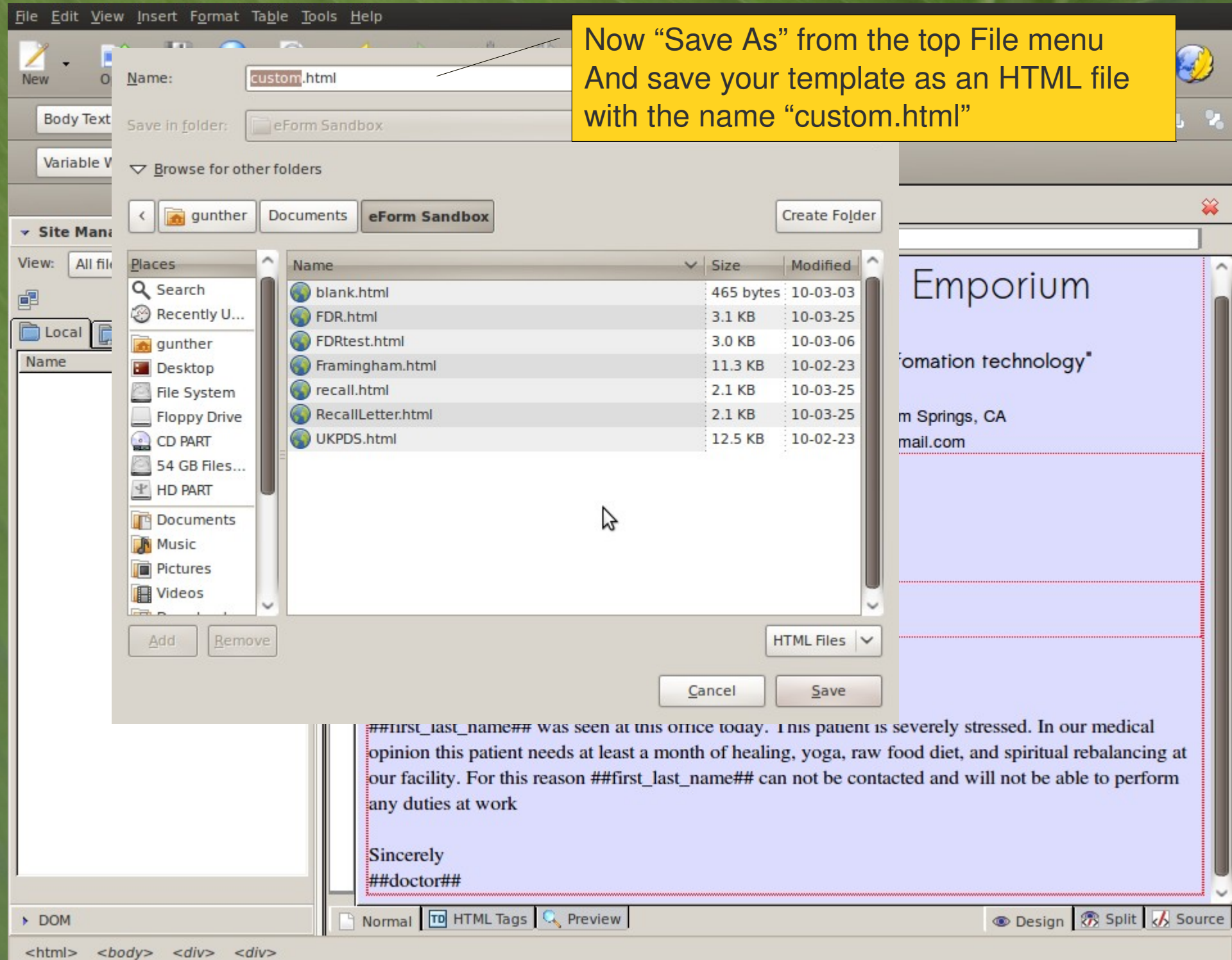

#### **UPLOAD E-FORM**

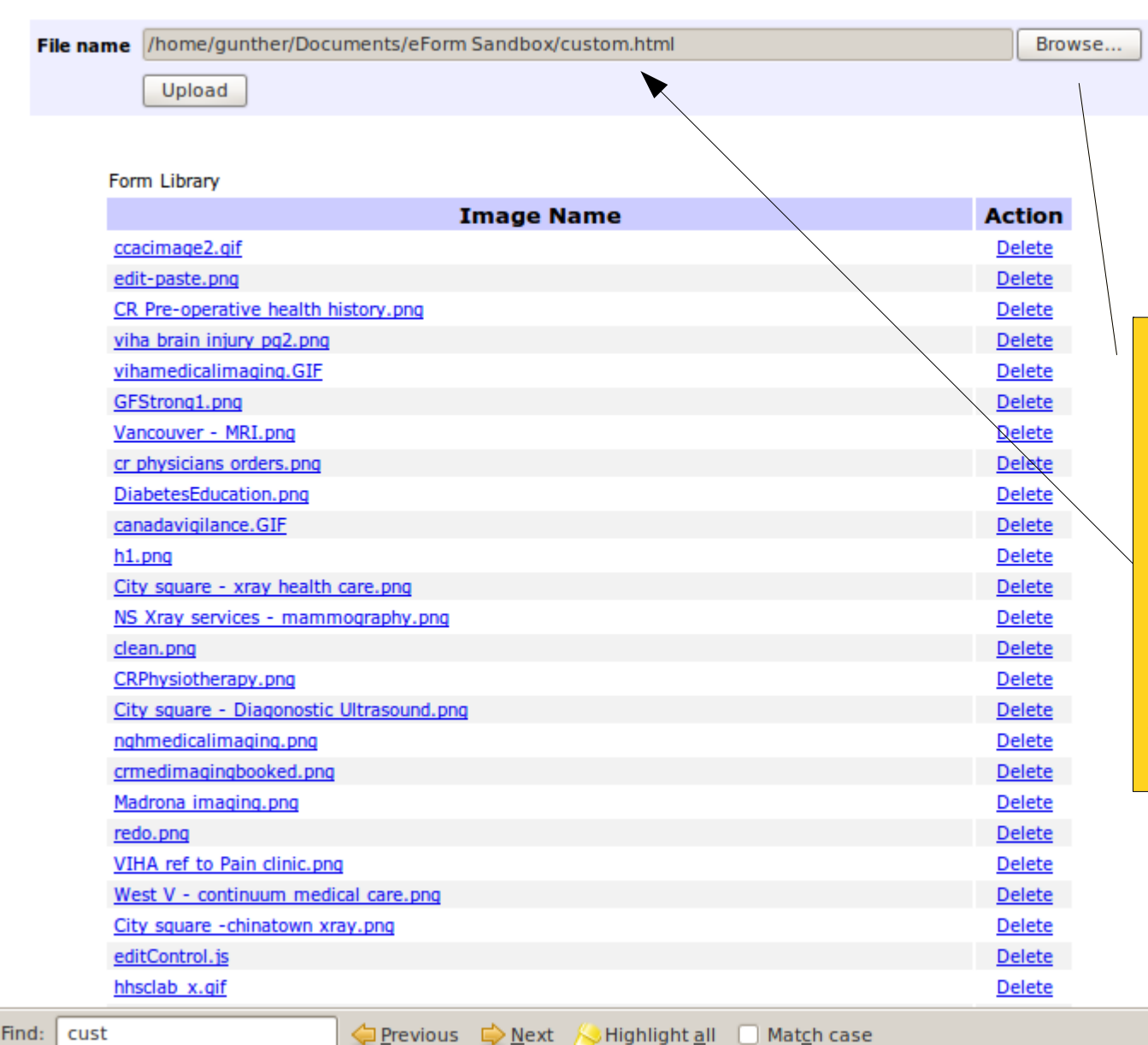

**Back to Admin Page** Upload a Form **List Deleted Forms** Upload an Image eForm Groups

Now go to the images library on your OSCAR system and delete the old "custom.html" file. Now browse to your hard drive to pick up the new version you just made. Upload it to your images

8

Done

 $\pmb{\times}$ 

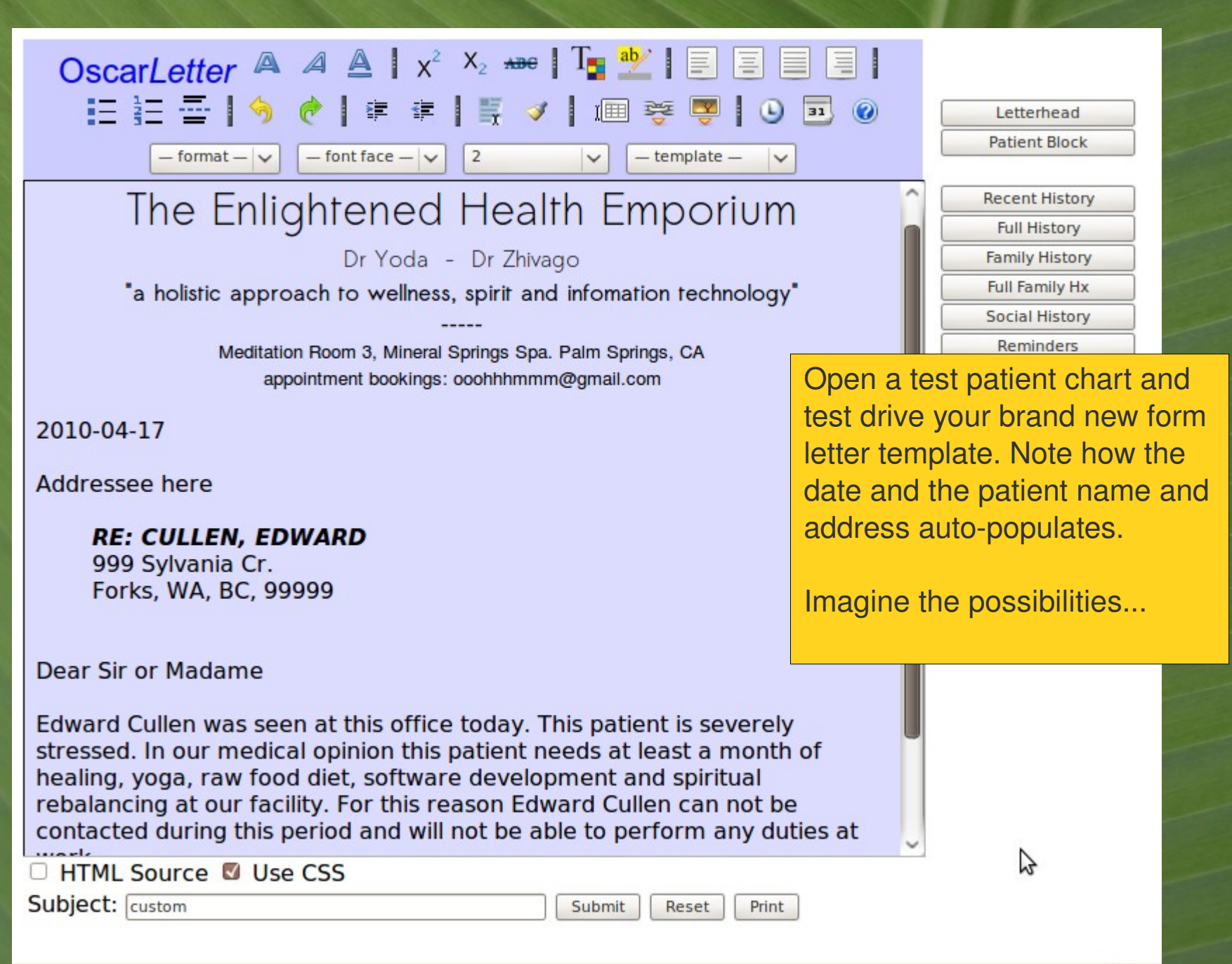

8

Did I just hear you ask about how you can assign your own new names to your new templates, especially when you start making multiple new templates?

It is quite easily doable, but...well, go get a cup of coffee first, this gets a little more involved.

…

OK, got your coffee? Let us crack our knuckles go to your eForm library, pop the hood and edit some HTML code.

#### **UPLOAD E-FORM Back to Admin Page Form name** Upload a Form  $\mathfrak{L}$ **Additional Information List Deleted Forms Filename** Browse... Upload an Image eForm Groups Upload Create Form in Editor

 $\sim$ 

Form Library

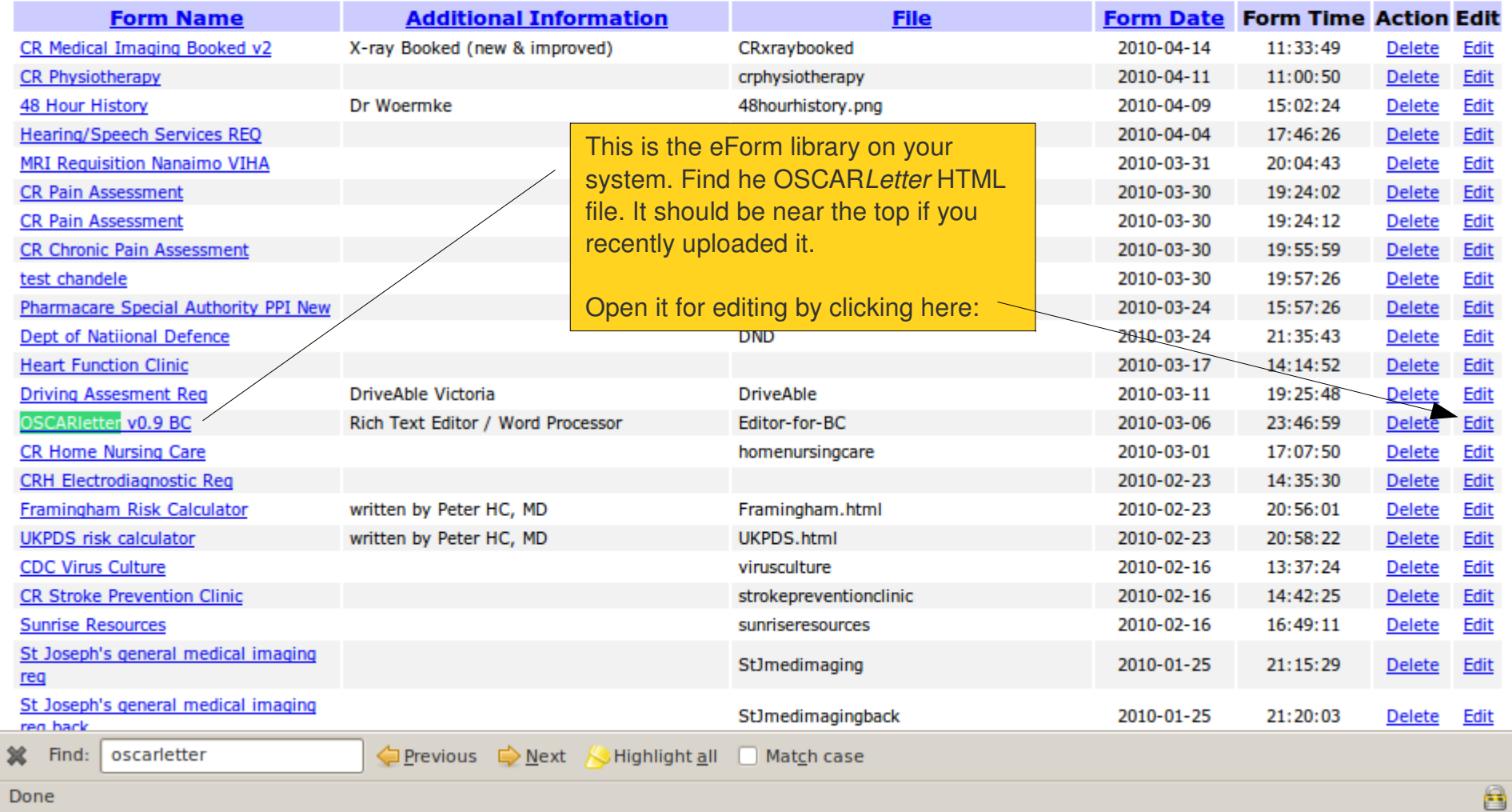

Done

### Edit E-Form

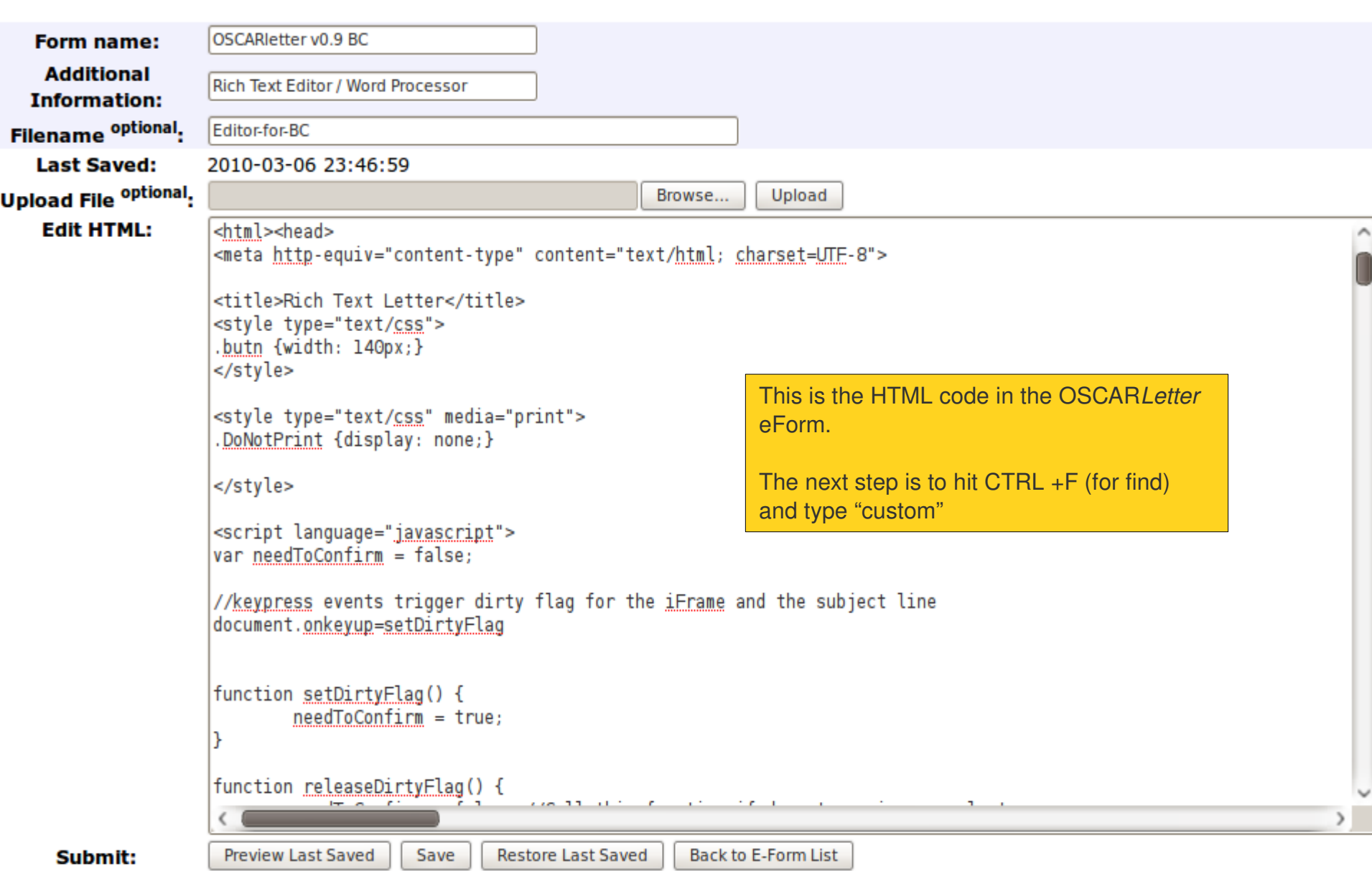

### **Edit E-Form** OSCARIetter v0.9 BC Form name: **Additional** Rich Text Editor / Word Processor **Information:** Filename optional. Editor-for-BC **Last Saved:** 2010-03-06 23:46:59 **Upload File optional.** Browse... Upload **Edit HTML:** You've just navigated to the line in the code that defines the names of all the templates. The last template we uploaded was called "custom" >FDR</option> <option value="<u>CoverLetter</u>">cover letter</option> <option value="custom">custom</option> </select>"; Preview Last Saved

Submit:

Find:

Save **Restore Last Saved** 

Back to E-Form List

8

Previous Next A Highlight all and Match case 13 Reached end of page, continued from top custom

Done

×

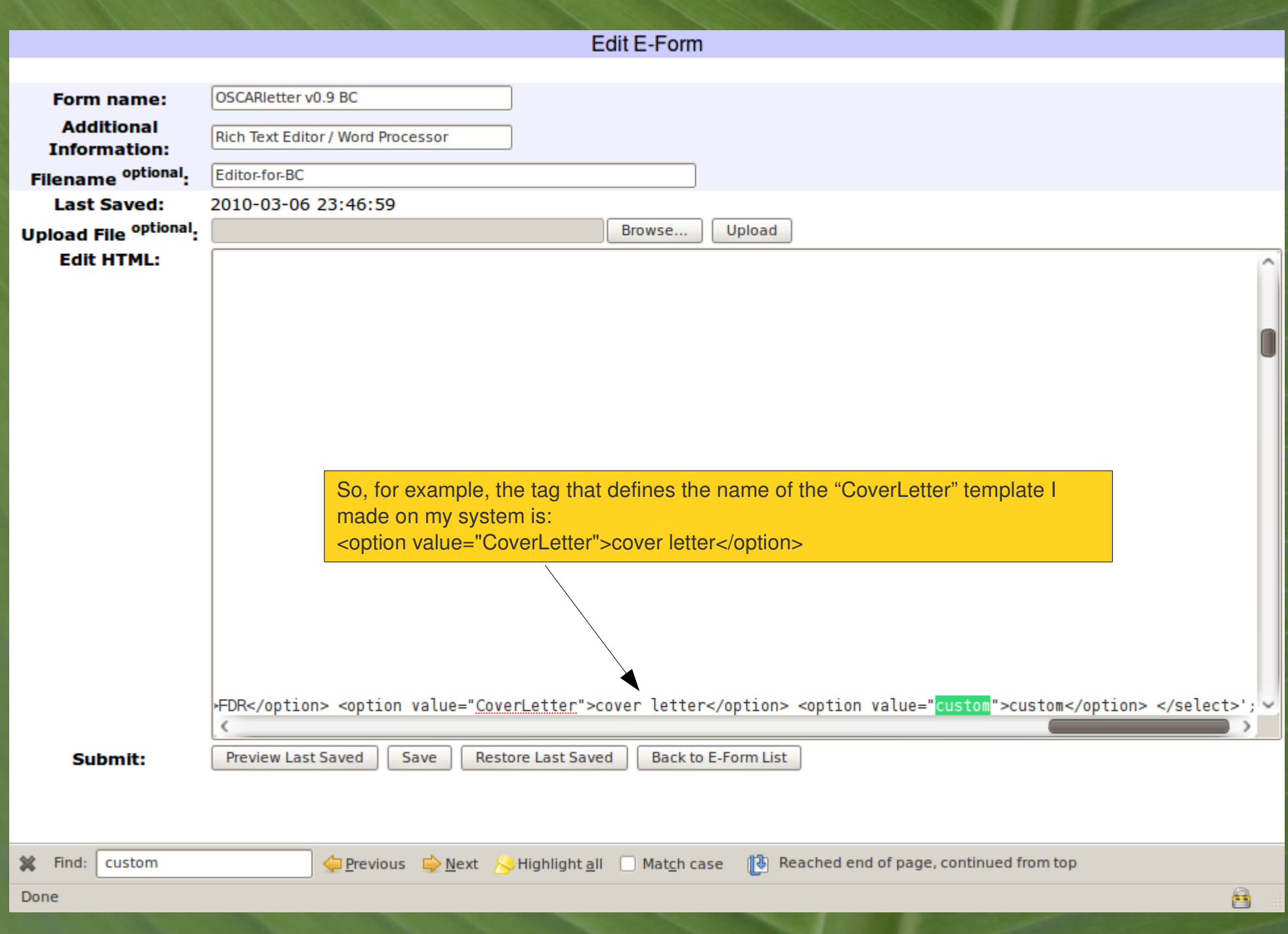

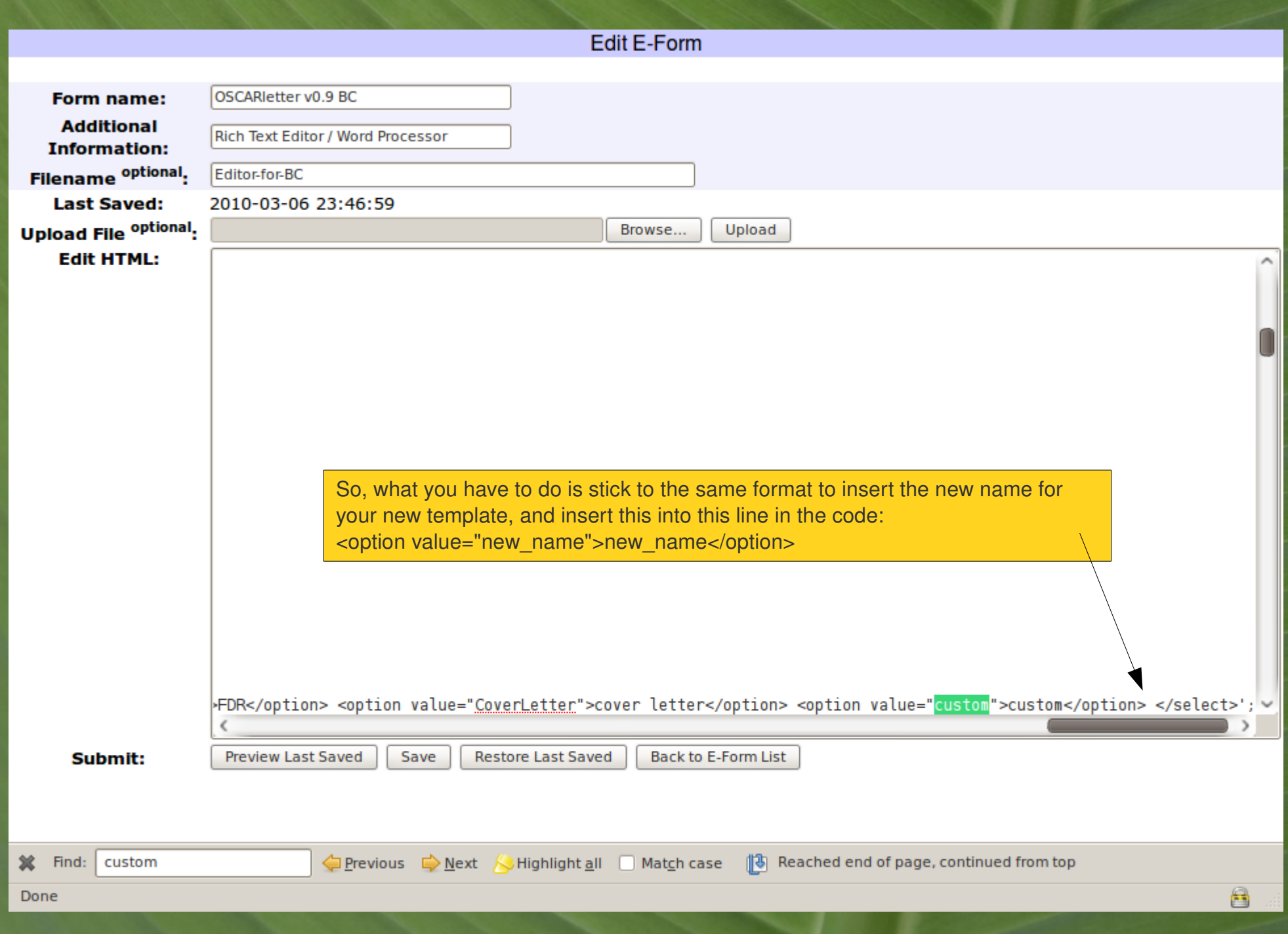

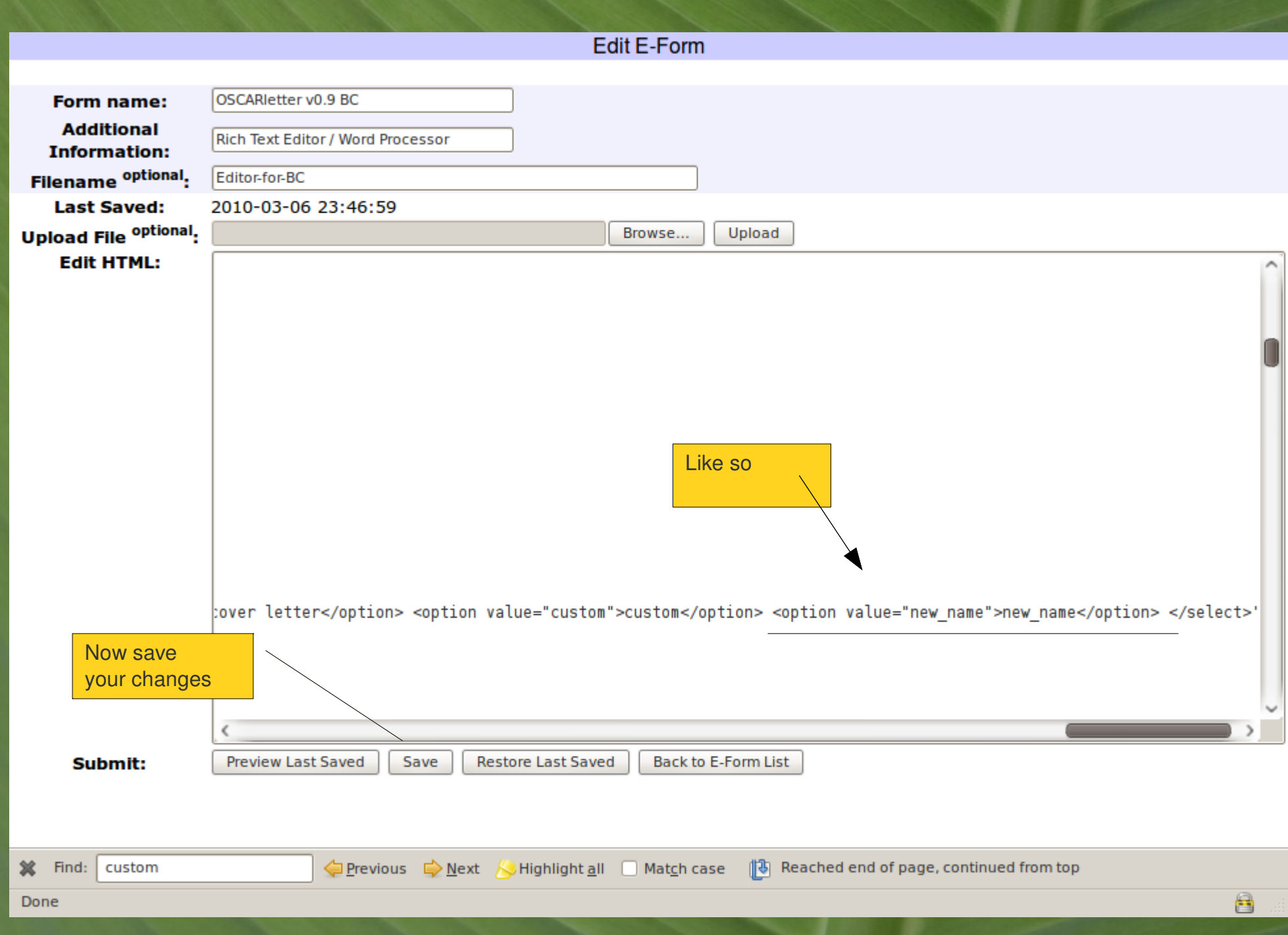

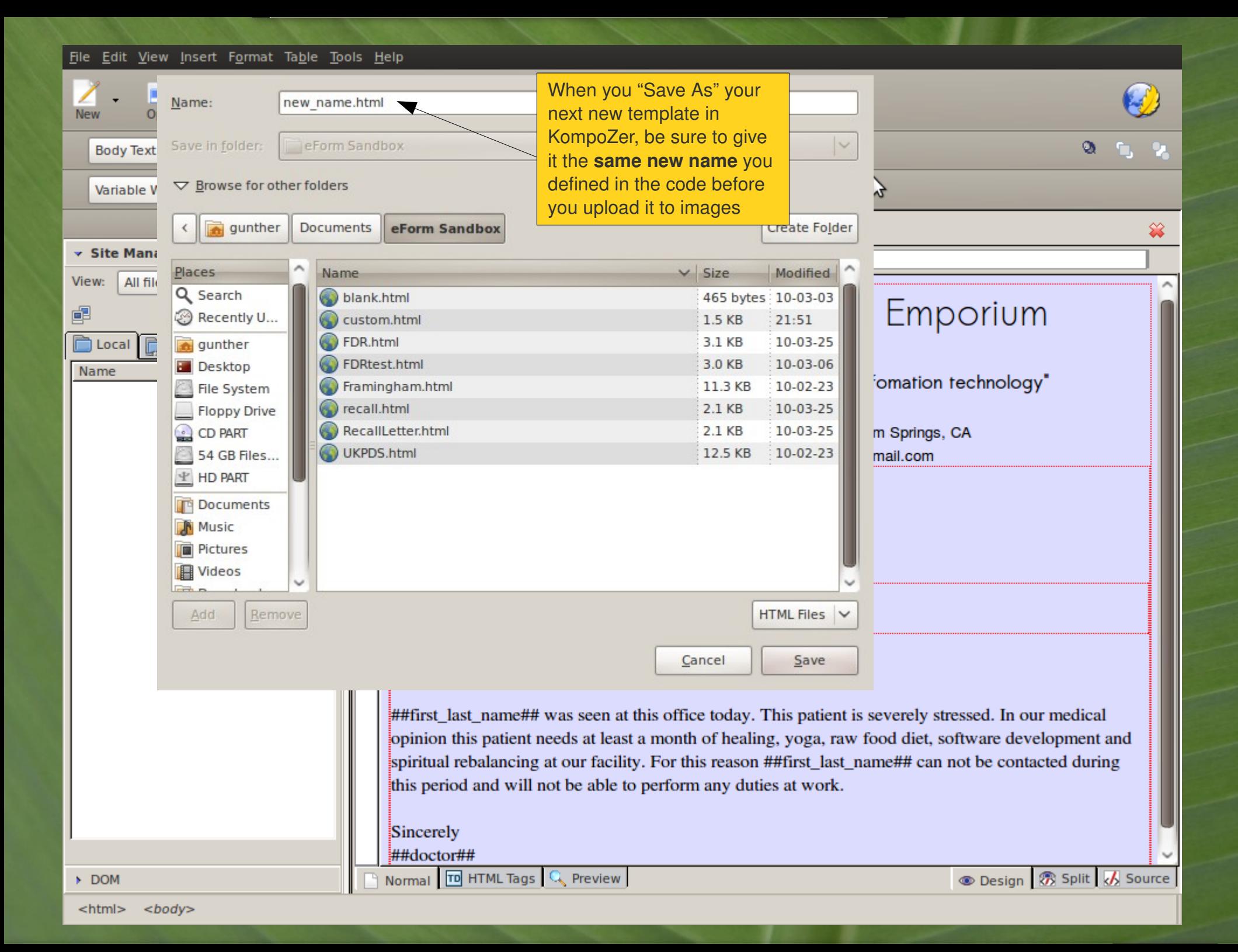

# Oscar*Letter*

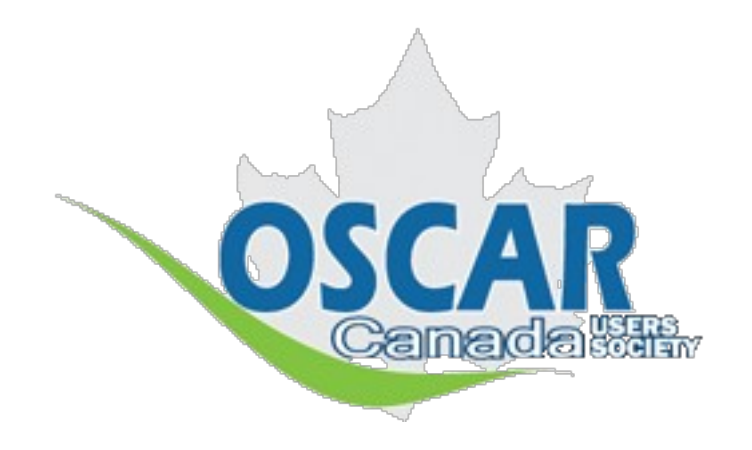

OSCAR's Rich Text Word-processor Add-on

## Generate formatted letters right from the EMR

Oscar*Letter* was created by: Peter Hutten-Czapski, MD, of Hailebury, ON